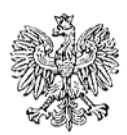

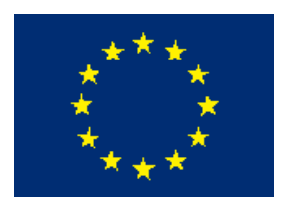

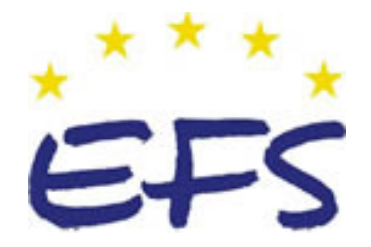

MINISTERSTWO EDUKACJI i NAUKI

**Ryszard Jankowski Marek Zalewski** 

# **Uruchamianie i monitorowanie pracy urządzeń i systemów mechatronicznych 311[50].Z3.03**

**Poradnik dla ucznia** 

**Wydawca Instytut Technologii Eksploatacji – Państwowy Instytut Badawczy Radom 2005**

Recenzenci: mgr inż. Anna Sierba mgr inż. Stanisław Popis

Opracowanie redakcyjne: mgr inż. Katarzyna Maćkowska

Konsultacja: dr inż. Janusz Figurski

Korekta: mgr Joanna Iwanowska

Poradnik stanowi obudowę dydaktyczną programu jednostki modułowej 311[50].Z3.03 Uruchamianie i monitorowanie pracy urządzeń i systemów mechatronicznych zawartego w programie nauczania dla zawodu technik mechatronik.

# **SPIS TREŚCI**

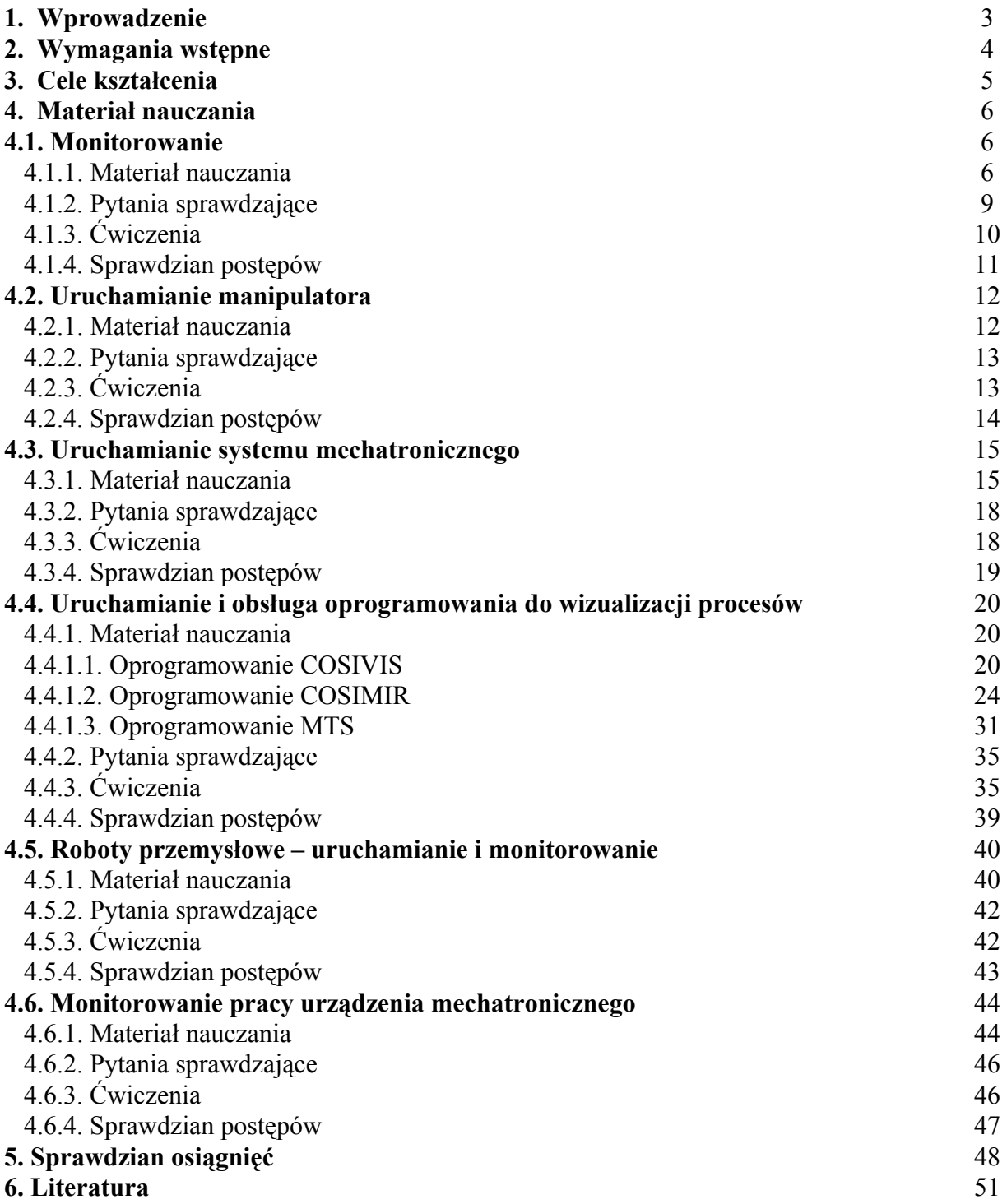

## **1. WPROWADZENIE**

Poradnik będzie Ci pomocny w kształtowaniu umiejętności w zakresie uruchamiania i monitorowania urządzeń/ systemów mechatronicznych.

W poradniku zamieszczono:

- − wymagania wstępne, wykaz umiejętności, jakie powinieneś mieć już ukształtowane, abyś bez problemów mógł korzystać z poradnika,
- − cele kształcenia, wykaz umiejętności, jakie ukształtujesz podczas pracy z poradnikiem,
- − materiał nauczania, "pigułkę" wiadomości teoretycznych niezbędnych do opanowania treści jednostki modułowej,
- − zestaw pytań przydatny do sprawdzenia, czy już opanowałeś podane treści,
- − ćwiczenia, które pomogą Ci zweryfikować wiadomości teoretyczne oraz ukształtować umiejętności praktyczne,
- − sprawdzian osiągnięć, przykładowy zestaw zadań i pytań. Pozytywny wynik sprawdzianu potwierdzi, że dobrze pracowałeś podczas lekcji i że przyswoiłeś wiedzę i ukształtowałeś umiejętności z zakresu tej jednostki modułowej,
- − literaturę uzupełniającą.

# **2. WYMAGANIA WSTĘPNE**

Przystępując do realizacji programu nauczania jednostki modułowej powinieneś umieć:

- − czytać dokumentację techniczną urządzeń i systemów mechatronicznych,
- − identyfikować elementy i podzespoły urządzeń i systemów mechatronicznych,
- − analizować działanie urządzeń i systemów mechatronicznych,
- − wyjaśniać funkcje urządzeń sterujących i wykonawczych w urządzeniach i systemach mechatronicznych,
- − uruchamiać układy automatycznej regulacji w urządzeniach i systemach mechatronicznych,
- − opisywać metody regulacji parametrów urządzeń i systemów mechatronicznych,
- − przeprowadzać regulacje typowych parametrów urządzeń i systemów mechatronicznych,
- − stosować właściwe narzędzia do regulacji urządzeń i systemów mechatronicznych,
- − korzystać z różnych źródeł informacji.

# **3. CELE KSZTAŁCENIA**

W wyniku realizacji programu jednostki modułowej powinieneś umieć:

- − określić kolejność czynności przy uruchamianiu urządzeń i systemów mechatronicznych,
- uruchomić urządzenie lub system mechatroniczny,
- − uruchomić manipulator,
- − uruchomić sterownik PLC z programem sterującym urządzeniem lub systemem mechatronicznym,
- − uruchomić układy automatycznej regulacji w urządzeniach i systemach mechatronicznych,
- − ocenić poprawność działania urządzenia/ systemu mechatronicznego,
- − uruchomić oprogramowanie do wizualizacji procesów,
- − obsłużyć oprogramowanie specjalistyczne do wizualizacji procesów,
- − dokonać monitorowania pracy urządzeń i systemów mechatronicznych na podstawie obserwacji działania programu do wizualizacji procesów,
- − opisać metody regulacji parametrów urządzeń i systemów mechatronicznych,
- − przeprowadzić regulacje typowych parametrów urządzeń i systemów mechatronicznych,
- zastosować właściwe narzędzia do regulacji urządzeń i systemów mechatronicznych,
- − zastosować przepisy bhp obowiązujące na stanowisku pracy.

# **4. MATERIAŁ NAUCZANIA**

## **4.1. Monitorowanie**

## **4.1.1. Materiał nauczania**

**Monitorowanie** (ang. monitoring) to zorganizowany sposób obserwacji, zwykle ciągły lub długoterminowy.

Rodzaje monitorowania:

- z nadzorem (człowiek lub maszyna dokonuje analizy obserwowanego materiału),
- bez nadzoru (materiał obserwacyjny jest gromadzony w formie zapisu (najczęściej video),
- mieszany (materiał jest nadzorowany i gromadzony).

Zastosowanie systemów monitorowania:

- zdalne monitorowanie parametrów i stanów pracy urządzeń technicznych (obiektów),
- narzędzie pracy dyspozytora, służb eksploatacyjnych, interwencyjnych,
- narzędzie decyzyjne analiza danych statystycznych.

Co można monitorować?

- urządzenia zasilające,
- siłownie telekomunikacyjne,
- baterie akumulatorów,
- przetwornice (AC, DC),
- UPS,
- rozdzielnice prądu przemiennego,
- liczniki energii elektrycznej,
- zespoły prądotwórcze,
- urządzenia klimatyzacyjne,
- urządzenia wentylacyjne,
- parametry klimatyczne pomieszczeń (temperatura, wilgotność),
- systemy p.poż,
- systemy kontroli dostępu identyfikacja osób i czasu przebywania w obiekcie,
- systemy sygnalizacji włamania i napadu,
- systemy telewizji dozorowej.

Korzyści, jakie można uzyskać stosując systemy monitorowania:

- możliwość przeprowadzania zdalnej diagnozy,
- redukcja liczby godzin wyjazdowych,
- możliwość wykonywania zdalnych komend (rekonfiguracja),
- możliwość oceny czasu podtrzymania napięcia,
- analiza danych archiwalnych (historia zdarzeń),
- skrócenie czasu naprawy awarii szczegółowe rozpoznanie zakresu awarii i przygotowanie sprzętu do naprawy.

Funkcje systemów monitorowania:

- automatyczne alarmowanie w przypadku wystąpienia zdarzeń awaryjnych,
- monitorowanie stanów pracy oraz wielkości analogowych,
- rejestracja pracy nadzorowanych urządzeń,
- generowanie raportów dotyczących pracy urządzeń,
- analiza statystyczna pracy urządzeń,

<sup>&</sup>quot;Projekt współfinansowany ze środków Europejskiego Funduszu Społecznego"

- zdalne sterowanie urządzeniami opcjonalnie z możliwością blokowania funkcji,
- współpraca z innymi (nadrzędnymi lub podrzędnymi) systemami nadzoru,
- integracja systemów nadzoru producentów sprzętu.

Możliwości systemów monitorowania:

- moduł komunikacyjny oprogramowania umożliwia komunikację z kontrolerami o różnych protokołach transmisji - różnych producentów,
- struktura systemu jest w pełni otwarta i nie ma żadnych wymagań co do ilości nadzorowanych obiektów (sygnałów),
- możliwość tworzenia struktury hierarchicznej nadzoru,
- zobrazowanie danych aktualnych i archiwalnych odzwierciedlających stany pracy obiektów nadzorowanych,
- kontrola pracy operatora nadzorującego pracę urządzeń w obiektach,
- tworzenie raportów o pracy obiektu, grupy obiektów,
- tworzenie histogramów i statystyk pracy urządzeń, sygnałów alarmowych, pomiarów parametrów,
- analiza stanu zasilania obiektu, czas zaniku zasilania podstawowego, czas rezerwy bateryjnej,
- szczegółowy nadzór baterii akumulatorów,
- sygnalizacja stanów alarmowych urządzeń,
- gromadzenie danych dodatkowych o nadzorowanym obiekcie (notatki).

#### **Monitorowanie serwerowni**

Webserwer WB-1 umożliwia stałe monitorowanie parametrów technicznych i środowiskowych panujących w serwerowniach oraz powiadamianie administratorów o zaburzeniach (przekroczenie temperatury czy zaniku zasilania) i stanach alarmowych (nieupoważnionego dostępu).

Rozwiązanie kierowane jest do administratorów systemów komputerowych, którzy mogą mieć podgląd na warunki panujące w tych pomieszczeniach, a dzięki swej prostocie obsługi i łatwości wdrożenia sprawia, iż jest ono idealnym rozwiązaniem do monitorowania serwerowni rozproszonych w odległych lokalizacjach.

WB-1 to mikroprocesorowy sterownik, który rejestruje sygnały analogowe i dwustanowe oraz wysyła komunikaty o alarmach do administratora (po przekroczeniu zadanego progu temperatury czy otwarcia drzwi wejściowych serwerowi) i udostępnia je na stronie WWW zabezpieczonej hasłem.

Instalacja systemu umożliwia:

- monitorowanie wartości temperatury, wilgotności,
- monitorowanie wartości napięcia zasilającego serwerownię lub kontrolę zaniku zasilania,
- monitorowanie pracy wentylacji, klimatyzacji,
- detekcję wody,
- detekcję pożaru,
- detekcję włamania,
- powiadamianie poprzez e-mail,
- alarmowanie optyczno-akustyczne.

Administrator ma możliwość podglądu warunków panujących w serwerowni wykorzystując do tego celu standardową przeglądarkę WEB.

WB-1 posiada wbudowaną historię alarmów, w której rejestrowane są dane o przekroczeniach progów i alarmach występujących w serwerowni. Dane te mogą być wykorzystane przez obsługę techniczną, umożliwiając interwencję jeszcze przed zaistnieniem awarii lub uszkodzenia serwera (przekroczenie temperatury).

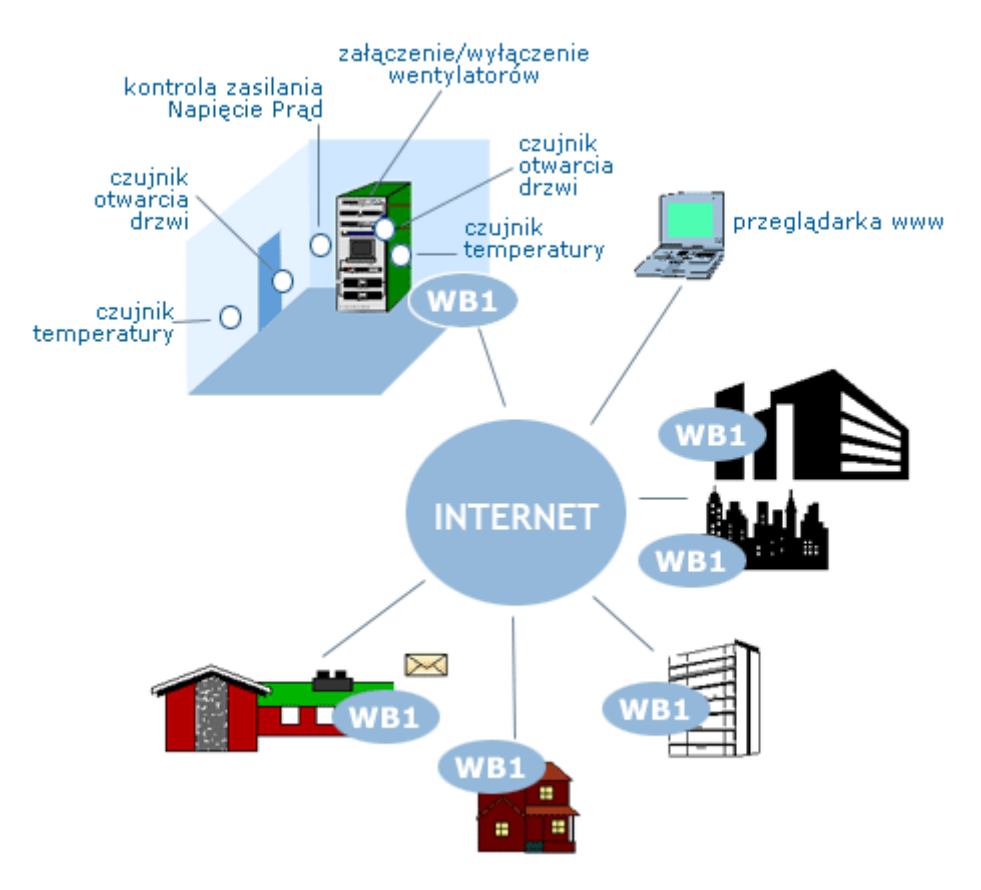

**Rys. 4.1.1**. Przykładowy schemat systemu monitorowania serwerowni [8]

#### **Zalety:**

- Wiedza o warunkach w serwerowni,
- Wiedza o alarmach występujących w serwerowni,
- Możliwość monitorowania dowolnej szafy z urządzeniami.

#### **Zastosowanie:**

- Monitorowanie serwerowni,
- Monitorowanie szaf,
- Monitorowanie pomieszczeń.

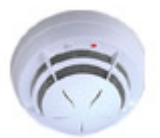

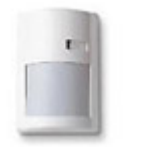

Czujka p.poż Czujka ruchu PIR

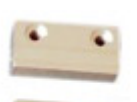

Czujnik otwarcia drzwi Czujnik temperatury CT-1

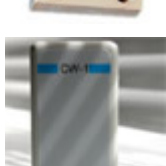

Czujnik wilgotności względnej CW-1

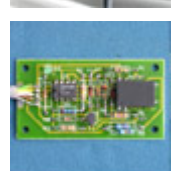

Czujnik wycieku wody

CWW-1

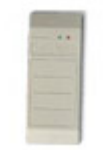

Czytnik kart dostępu CKD-1

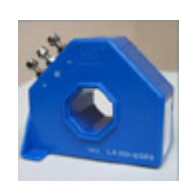

Przetwornik hallotronowy prądu stałego ICA-1

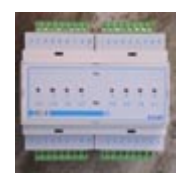

Separator sygnałów dwustanowych SC-8

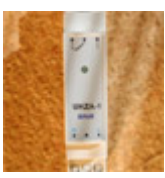

Układ kontroli sieci

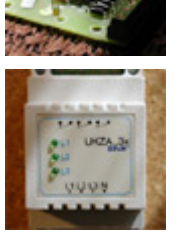

Układ kontroli bezpieczników USA-1

Układ kontroli sieci UKZA-1

**Rys. 4.4.2.** Przykładowe urządzenia do monitorowania [8]

## **4.1.2. Pytania sprawdzające**

Odpowiadając na pytania, sprawdzisz, czy jesteś przygotowany do wykonania ćwiczeń.

- 1. Jakie rozróżnia się rodzaje monitorowania?
- 2. Jakie obiekty można monitorować?
- 3. Jakie korzyści wynikają z monitorowania?
- 4. Jakie możliwości posiadają systemy monitorowania?

## **4.1.3. Ćwiczenia**

#### **Ćwiczenie 1**

Dokonaj monitorowania pracy stanowiska dystrybucji MPS.

Sposób wykonania ćwiczenia

Aby wykonać ćwiczenie powinieneś:

- 1) zapoznać się z dokumentacją stanowiska dystrybucji MPS,
- 2) wprowadzić program do sterownika,
- 3) uruchomić stanowisko,
- 4) sprawdzić poprawność działania stanowiska,
- 5) monitorować pracę stanowiska w trybie wizualizacji sterownika,
- 6) stosować przepisy bhp.

Wyposażenie stanowiska pracy:

- układ zasilania sprężonym powietrzem,
- zestaw dydaktyczny MPS firmy FESTO,
- sterownik PLC serii S7 300 firmy SIEMENS wraz z zasilaczem 24 V,
- dokumentacja techniczna MPS,
- komputer PC z oprogramowaniem,
- literatura zgodna z punktem 6 Poradnika dla ucznia*.*

## **4.1.4. Sprawdzian postępów**

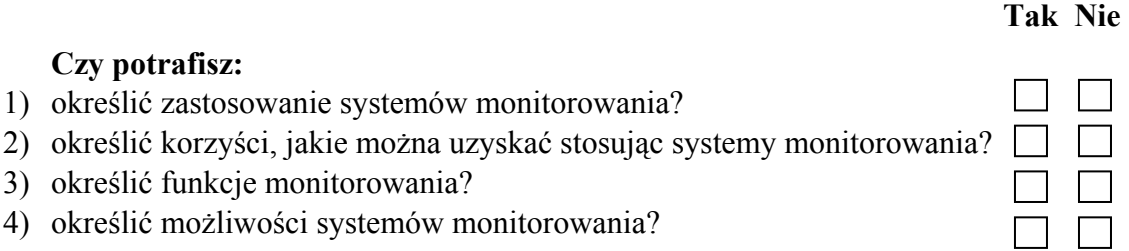

## **4.2.Uruchamianie manipulatora**

#### **4.2.1. Materiał nauczania**

Manipulator stanowi integralną część modułu dystrybucji MPS. Zadaniem manipulatora jest przemieszczenie elementów z równoczesnym ich pozycjonowaniem.

W manipulatorze zastosowanym w module dystrybucji urządzeniem chwytnym jest przyssawka. Chwytaki takie współpracują z pompą, która wytwarza odpowiednie podciśnienie pomiędzy przyssawką a powierzchnią elementu.

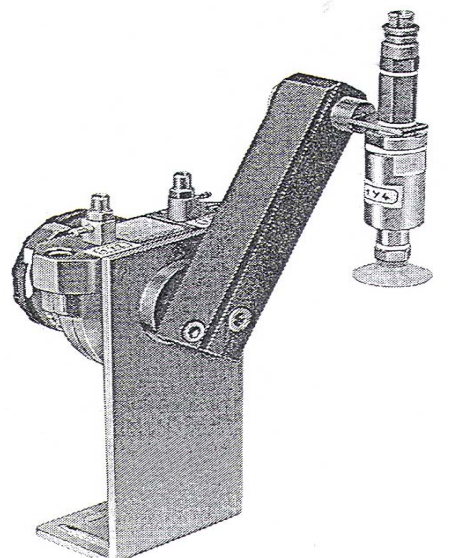

**Rys. 4.2.1.** Rysunek poglądowy manipulatora modułu dystrybucji MPS [1]

Zastosowanie chwytaka w formie przyssawki jest ograniczone:

- − przenoszone mogą być obiekty o powierzchniach płaskich lub kulistych o dużej gładkości,
- − konieczna jest duża szczelność przyssawek,
- − czas zadziałania chwytaka jest długi spowodowany pojemnością przewodów,
- − trwałość przyssawki gumowej jest ograniczona temperaturą środowiska, w którym chwytak pracuje,
- − dla zapewnienia pewnego zwolnienia elementu z chwytaka konieczny jest krótkotrwały impuls ciśnieniowy, powodujący odklejenie przyssawki od powierzchni elementu.

Elementy są podnoszone za pomocą podciśnieniowego chwytaka i przenoszone w przedziale  $0 \div 180^0$ . Końcowe pozycje są sygnalizowane za pomocą sensorów.

Uruchomienie manipulatora sprowadza się do wciśnięcia przycisku START, po czym automatycznie, zgodnie z wcześniej wprowadzonym programem do sterownika, następuje seria działań.

Działania te są następujące:

- − wyłączenie podciśnienia,
- − ramię manipulatora przemieszcza się do magazynu,
- − następuje włączenie podciśnienia,
- − uchwycenie elementu przez chwytak,
- − ramię manipulatora przemieszcza się do pozycji wyjściowej,
- − następuje wyłączenie podciśnienia,
- − chwytak manipulatora uwalnia element.

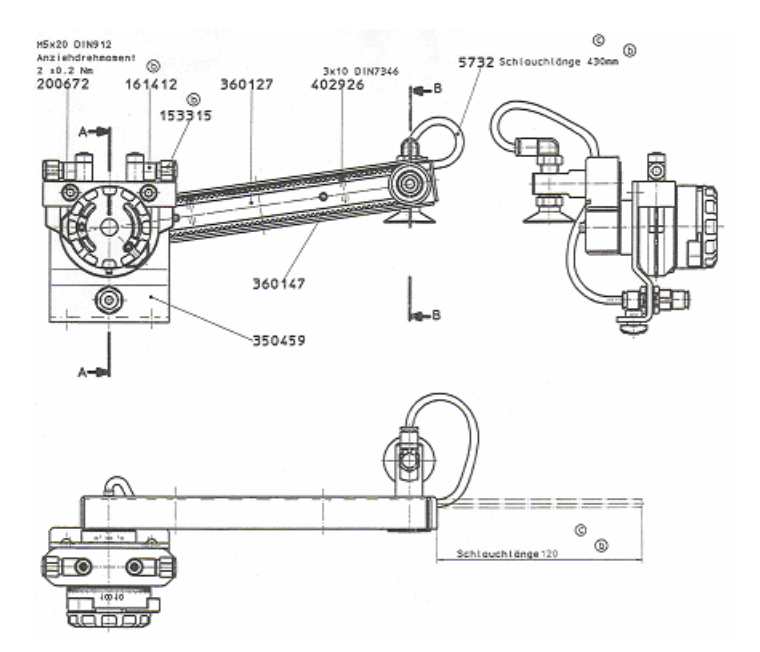

**Rys. 4.2.2.** Widok i rzuty manipulatora modułu dystrybucji MPS [1]

Ostatnie działanie zamyka jednocześnie cykl pracy manipulatora. Ponowne uruchomienie manipulatora jest możliwe po wciśnięciu przycisku START.

Do sterowania podzespołami modułu zastosowano następujące urządzenia:

- − napęd ruchu obrotowego jest sterowany przy pomocą elektropneumatycznego zaworu 5/3,
- − chwytak podciśnieniowy jest sterowany przy pomocy elektropneumatycznego zaworu 5/2,
- − podciśnienie jest przekazywane przy pomocy przekaźnika ciśnienia.

Manipulator realizuje cykl pracy w module dystrybucji MPS przedstawionym na rys. 4.2.3 i 4.2.4.

#### **4.2.2. Pytania sprawdzające**

Odpowiadając na pytania, sprawdzisz, czy jesteś przygotowany do wykonania ćwiczeń.

- 1. Czym się charakteryzuje manipulator stanowiska dystrybucji MPS?
- 2. Jakie czynności należy wykonać, aby uruchomić manipulator?
- 3. Jakie urządzenie steruje pracą manipulatora?

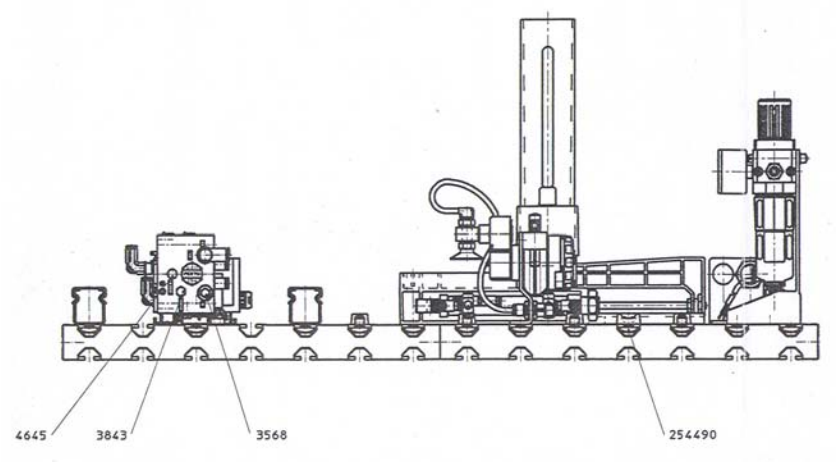

**Rys. 4.2.3.** Widok modułu dystrybucji MPS z manipulatorem [1]

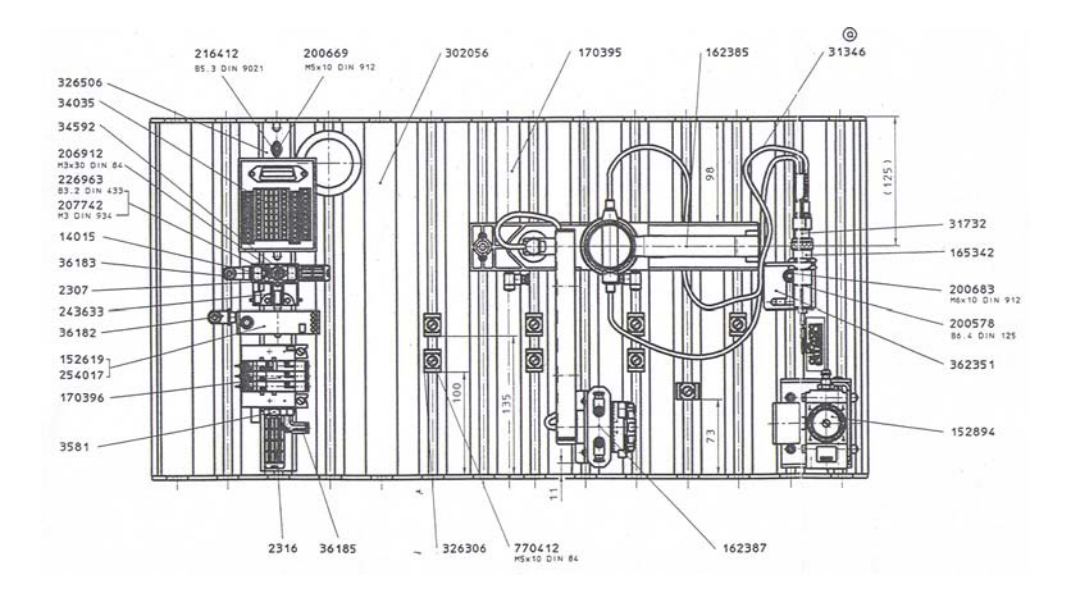

**Rys. 4.2.4.** Rzut z góry modułu dystrybucji MPS z manipulatorem [1]

## **4.2.3. Ćwiczenia**

#### **Ćwiczenie 1**

Uruchom manipulator znajdujący się na stanowisku dystrybucji MPS.

Sposób wykonania ćwiczenia

Aby wykonać ćwiczenie powinieneś:

- 1) umieścić elementy w pojemniku magazynu opadowego,
- 2) wcisnąć przycisk START w panelu sterowania,

następnie monitorować pracę manipulatora, na którą składają się operacje:

- − wyłączenie podciśnienia,
- − ramię manipulatora wykonuje ruch w strefę magazynu,
- − włączenie podciśnienia,
- − uchwycenie elementu przez chwytak,
- − ramię manipulatora wykonuje ruch do pozycji wyjściowej,
- − wyłączenie podciśnienia,
- − chwytak manipulatora uwalnia element.

Ostatnie działanie zamyka jednocześnie cykl pracy manipulatora. Uruchamianie manipulatora przeprowadź kilkakrotnie.

Wyposażenie stanowiska pracy*:* 

- − układ zasilania pneumatycznego,
- − stanowisko dystrybucji MPS,
- − dokumentacja techniczna MPS,
- − literatura zgodna z punktem 6 Poradnika dla ucznia*.*

## **4.2.4. Sprawdzian postępów**

#### **Czy potrafisz:**

- 1) określić zadania manipulatora stanowiska dystrybucji MPS?
- 2) wymienić czynności związane z uruchomieniem manipulatora?
- 3) uruchomić cykl pracy manipulatora z pulpitu operatora?

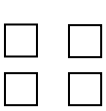

 $\Box$  $\Box$ 

**Tak Nie** 

## **4.3.Uruchamianie systemu mechatronicznego**

#### **4.3.1. Materiał nauczania**

W "Modułach Produkcyjnych Systemów" (MPS) można wyróżnić trzy grupy elementów:

- elementy wykonawcze i czujniki (siłowniki, silniki elektryczne, elektrozawory, cewki, czujniki kontrolno-pomiarowe),
- I/O panel panel kontrolny do komunikacji operatora z modułem roboczym (przyciski, kontrolki oraz zawór bezpieczeństwa),

– sterownik PLC sterujący działaniem modułów.

Modułowe systemy produkcyjne współpracują z innymi stacjami, w związku z czym komunikacja pomiędzy nimi odgrywa zasadniczą rolę. Przesyłanie danych pomiędzy stanowiskami ma na celu wymianę danych o przekazywanym detalu oraz zgłaszanie gotowości modułom sasiadującym.

W modułach MPS można wyróżnić dwa rodzaje napędów:

- pneumatyczne (siłowniki),
- elektryczne (silniki elektryczne).

Do sterowania siłownikami używane są elektrozawory, natomiast do sterowania silnikami elektrycznymi używane są przekaźniki.

W dokumentacji MPS przedstawiono szczegółowo połączenia elektrozaworów i cewek z modułem DI/ DO 0 sterownika. Do każdego rysunku dołączona jest tablica, w której zestawione są wejścia i wyjścia modułu sterownika.

Połączenia modułu dystrybucji, w skład którego wchodzi manipulator (moduł przenoszenia) przedstawiono na rys. 4.3.1.

Do określenia stanu, jaki wystąpił w systemie, wykorzystane są cztery czujniki położenia (\_1B1, \_1B2, \_3S1, \_3S2), czujnik włączenia przyssawki (\_2B1) oraz fotokomórka wykrywająca detal w magazynie (\_B4).

Sygnały z uzwojenia wtórnego tych czujników są doprowadzane do modułu wejściowego terminala 1 MPS, skąd trafiają do DI/ DO 0 sterownika. Sygnały sterujące doprowadzane są do wejść elektrozaworów dwu- lub trójpołożeniowych, w zależności od stawianych przed nimi zadań.

Praca stanowiska MPS jest realizowana przy pomocy sterownika SIMATIC S7-300 firmy SIEMENS.

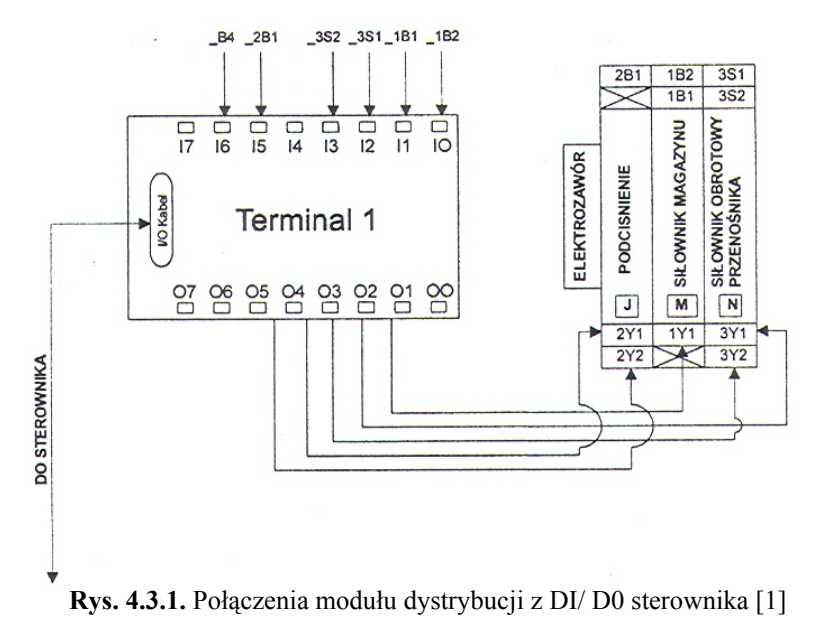

Interfejs pomiędzy operatorem a sterownikiem stanowi panel kontrolny rys. 4.3.2.

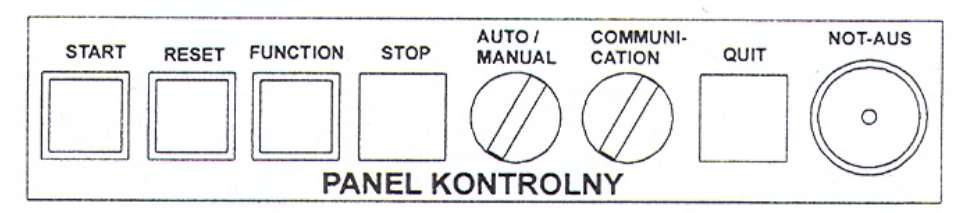

**Rys. 4.3.2.** Panel kontrolny stanowiska MPS [1]

Uruchomienie lub zakończenie pracy stanowiska realizowane jest poprzez wciśnięcia przycisków panelu kontrolnego. Po otrzymaniu takiej informacji sterownik realizuje zadanie zgodnie z zamieszczonymi w jego pamięci instrukcjami, a o stanie stanowiska informuje podświetlonymi przyciskami.

Przed uruchomieniem modułu MPS należy dostarczyć czynnik roboczy w postaci sprężonego powietrza. Kolejnym krokiem jest włączenie zasilania sterownika oraz ustawienie go w trybie pracy RUN. Po wykonaniu tej czynności zaczyna migać podświetlony przycisk RESET – sterownik jest włączony i zainicjowany do pracy. Następnie należy odbezpieczyć wyłącznik awaryjny NOT-AUS oraz wcisnąć przycisk QUIT.

W wyniku realizacji powyższych czynności sterownik oczekuje na ustawienie stanowiska w pozycji początkowej. Ustawienie to realizuje się poprzez przełączenie przełącznika "Auto/ Manual" na pozycję "Manual". Sterownik sprawdza, czy elementy wykonawcze znajdują się w położeniu początkowym.

Zakończenie ustawiania modułu sygnalizowane jest poprzez podświetlony przycisk RESET, który zmienia tryb sygnalizacji z migającego na stały.

Kolejnym krokiem jest ustawienie trybu pracy.

Moduł systemu MPS może pracować w następującym trybie pracy:

1. Pojedynczego stanowiska:

- − praca automatyczna,
- − praca ręczna.
- 2. We współpracy z innymi stanowiskami MPS:
	- − praca automatyczna,
	- − praca ręczna.

#### **Uruchamianie pojedynczego stanowiska**

Należy wyłączyć przełącznik "Commmuniction" (podświetlenie przełącznika przestaje działać) modułu, który ma funkcjonować. Przełącznikiem "Auto/ Manual" ustawia się pracę automatyczną stacji. W przypadku pracy ręcznej, po wykonaniu kolejnego kroku, stacja oczekuje od operatora włączenia przycisku START, co jest sygnalizowane poprzez podświetlenie tego przycisku.

Po zakończeniu wybierania trybu pracy zapala się podświetlenie przycisku START. Naciśnięcie przycisku spowoduje rozpoczęcie pracy stanowiska.

Na rys. 4.3.3 przedstawiono algorytm postępowania podczas uruchamiania modułu MPS.

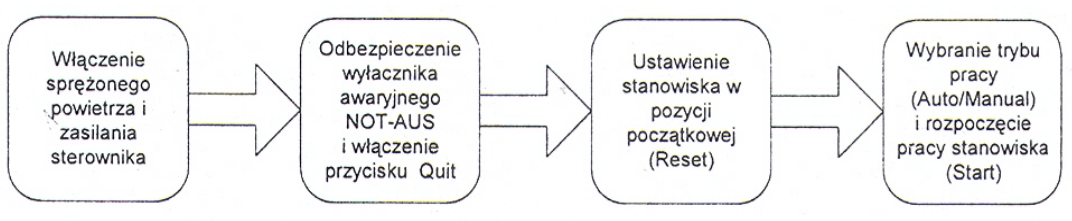

**Rys. 4.3.3.** Uruchamianie modułu MPS [1]

**Uruchamianie całego systemu MPS** sprowadza się do postępowania według następującego algorytmu:

- − dostarczyć czynnik roboczy,
- − włączyć zasilanie sterowników i ustawić je w trybie pracy RUN,
- − odbezpieczyć wyłączniki awaryjne NOT-AUS i wcisnąć przycisk QUIT w kolejności od modułu ostatniego, tj. modułu sortowania, do modułu pierwszego, tj. modułu dystrybucji,
- ustawić przełączniki "Auto/ Manual" na pozycję "Manual",
- − wcisnąć przyciski RESET i odczekać, aż podświetlenie tych przycisków zacznie świecić ciągłym światłem,
- − wcisnąć przycisk "Magazin Empty" modułu dystrybucji,
- ustawić przełącznik "Auto/ Manual" na pozycję "Auto",
- − ustawić przełącznik "Communication" na pozycję, w której zaświeci się jego podświetlenie,
- − gdy zaświeci się podświetlenie przycisku START, należy kolejno włączać stanowiska naciskając przycisk START w kolejności od modułu ostatniego do modułu pierwszego.

Panel kontrolny każdego modułu układu MPS (rys. 4.3.2) posiada przycisk funkcyjny, którego oznaczenie i funkcja zależą od rodzaju stanowiska. W zależności od zadania, jakie jest realizowane w danym module i czy komunikuje się on z pozostałymi stanowiskami, naciśnięcie przycisku może zmieniać wartość zmiennych programowych i zarazem sposób realizacji zadania przez to stanowisko. Przycisk ten posiada również podświetlenie, informujące operatora o rodzaju materiału, stanie magazynu lub wystąpieniu błędu.

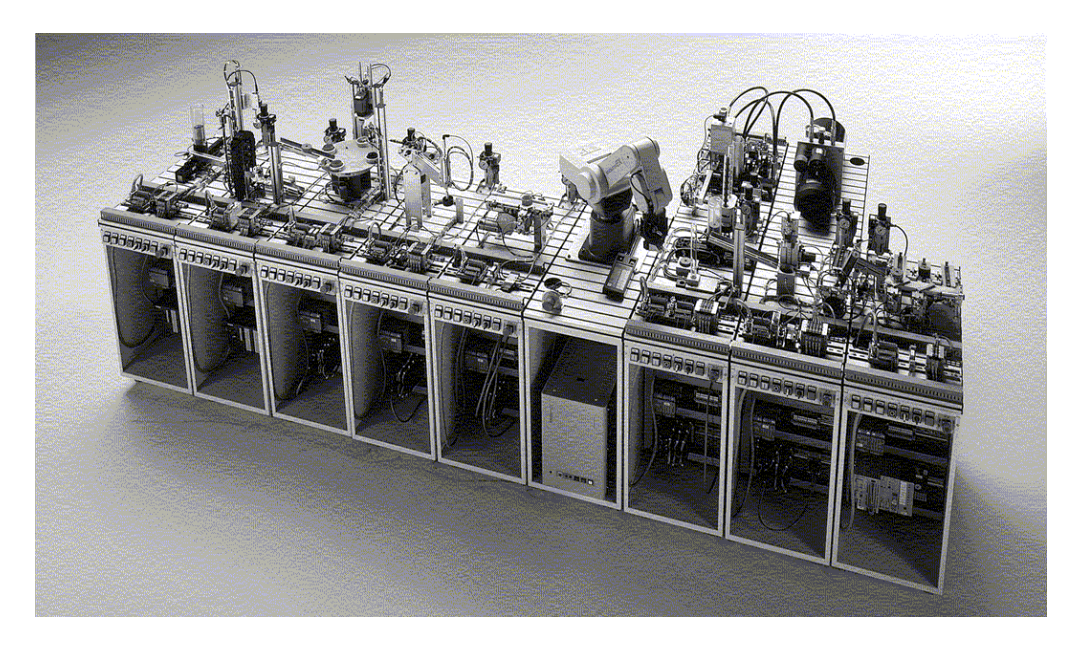

**Rys. 4.3.4.** Moduły Produkcyjnych Systemów MPS firmy FESTO jako system mechatroniczny [9]

#### **Postępowanie w stanach awaryjnych**

Podczas pracy układu MPS mogą wystąpić stany awaryjne, spowodowane złym ułożeniem detalu na stanowisku i wystąpieniem niedozwolonej operacji sterownika na skutek zafałszowania sygnału z czujników. Powodem awarii mogą być również usterki osprzętu modułu lub zaniki napięcia. W efekcie moduł przestaje pracować, co w rezultacie powoduje zatrzymanie pozostałych stanowisk.

W wyniku zaistnienia awarii należy niezwłocznie wyłączyć moduł poprzez wciśnięcie

przycisku NOT-AUS, który spowoduje wyzerowanie sygnałów sterujących. Dopiero potem można przejść do usuwania przyczyn awarii. W przypadku, gdy przyczyną zatrzymania modułu było niewłaściwe ułożenie przedmiotu, należy go powtórnie ustalić. W przypadku, gdy był to przedmiot o niewłaściwych wymiarach, należy usunąć go ze stanowiska. Następnie należy ponownie zainicjować pracę modułu realizując następujące kroki:

- odbezpieczyć wyłącznik NOT-AUS,
- odczekać, aż zgaśnie podświetlenie przycisku i wcisnąć przycisk QUIT,
- przełączyć przełącznik "Auto/ Manual" na tryb "Manual",
- wcisnąć przycisk RESET i zaczekać, aż się zaświeci jego podświetlenie,
- wybrać tryb pracy i uruchomić moduł.

#### **4.3.2. Pytania sprawdzające**

Odpowiadając na pytania, sprawdzisz, czy jesteś przygotowany do wykonania ćwiczeń.

- 1. Jakie urządzenie steruje pracą stanowiska MPS?
- 2. Co stanowi interfejs pomiędzy operatorem a sterownikiem?
- 3. Jakie czynności należy wykonać w celu uruchomienia sterownika PLC stanowiska dystrybucji MPS?
- 4. Jakie czynności należy wykonać, aby zainicjować pracę stanowiska MPS?

## **4.3.3. Ćwiczenia**

#### **Ćwiczenie 1**

Dokonaj uruchomienia stanowiska dystrybucji MPS.

Sposób wykonania ćwiczenia

Aby wykonać ćwiczenie powinieneś:

1) zapoznać się z dokumentacją stanowiska dystrybucji MPS,

- 2) sprawdzić połączenia elektryczne,
- 3) sprawdzić połączenia pneumatyczne,
- 4) sprawdzić stany sygnałów na wejściach sterownika,
- 5) sprawdzić pozycjonowanie elementów wykonawczych stanowiska,
- 6) wprowadzić program do sterownika,
- 7) uruchomić stanowisko,
- 8) sprawdzić poprawność działania stanowiska zgodnie z diagramem,
- 9) stosować przepisy bhp.

Wyposażenie stanowiska pracy:

- − układ zasilania sprężonym powietrzem,
- − zestaw dydaktyczny MPS firmy FESTO,
- − sterownik PLC serii S7 300 firmy SIEMENS wraz z zasilaczem 24 V,
- − oprogramowanie STEP 7 firmy SIEMENS,
- − multimetr,
- − dokumentacja techniczno-ruchowa MPS,
- − diagramy pracy stanowiska,
- − zestaw przewodów pneumatycznych i elektrycznych,
- − zestaw narzędzi monterskich,
- − komputer PC,
- − literatura zgodna z punktem 6 Poradnika dla ucznia*.*

## **4.3.4. Sprawdzian postępów**

#### **Czy potrafisz:**

#### 1) uruchomić lub zakończyć pracę stanowiska korzystając z przycisków panelu sterowania?

- 2) uruchomić system MPS w trybie pracy ręcznej?
- 3) uruchomić sterownik PLC stanowiska MPS w trybie pracy automatycznej?

#### $\Box$  $\Box$  $\Box$  $\Box$  $\Box$

**Tak Nie** 

## **4.4.Uruchamianie i obsługa oprogramowania do wizualizacji procesów**

#### **4.4.1. Materiał nauczania**

#### **4.4.1.1. Oprogramowanie COSIVIS**

Oprogramowanie COSIVIS – jest narzędziem do wizualizacji procesów przemysłowych MPS (dystrybucja, kontrola, obróbka, magazynowanie) oraz jest narzędziem wspomagającym funkcjonowanie elementów pneumatyki i elektropneumatyki w formie funkcjonalnych modułów automatyki przemysłowej w środowisku systemu operacyjnego WINDOWS.

W niniejszym opracowaniu program COSIVIS jest przedstawiony jako symulator "Modułów Produkcyjnych Systemów" (MPS). Najważniejszymi elementami symulowanego systemu są czujniki (sensory) oraz siłowniki. Elementy te mogą być sterowane bezpośrednio poprzez układ We/ Wy lub przez wewnętrzny sterownik PLC, symulowany w programie COSIVIS.

Pracę z programem zaczyna się od otworzenia jednego z już zamodelowanych, wirtualnych opisów modułów MPS.

Wirtualny opis modułu dystrybucji MPS zamieszczono w katalogu folderu programu COSIVIS o nazwie *changer* (rys. 4.4.1).

| <b>Open File</b>             |                       | ? X            |
|------------------------------|-----------------------|----------------|
| Look in:                     | changer               | <u>ed de d</u> |
| changer                      |                       |                |
|                              |                       |                |
|                              |                       |                |
|                              |                       |                |
|                              |                       |                |
|                              |                       |                |
|                              |                       | Open           |
| File name:<br>Files of type: | Process Model (".MOD) | Cancel         |

**Rys. 4.4.1.** Widok okna wczytywania wirtualnego opisu modułu przenoszenia [9]

Po wczytaniu pliku o nazwie *changer.mod* ekran przedstawia się jak na rys. 4.4.2.

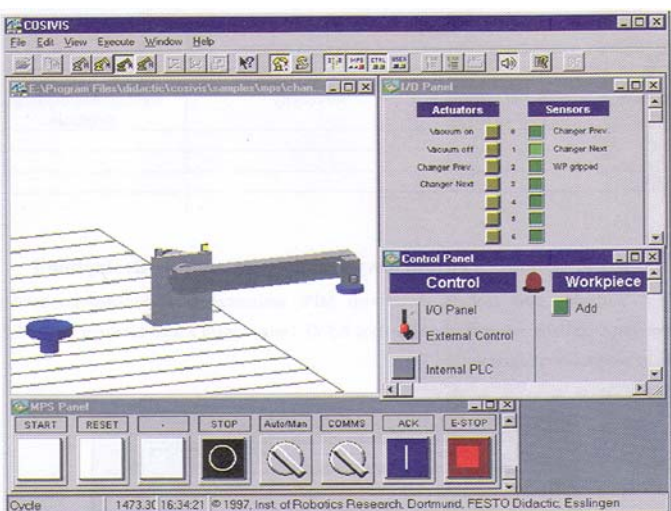

**Rys. 4.4.2.** Widok menu programu COSIVIS z otworzonym opisem wirtualnego modułu przenoszenia [9]

Po otworzeniu wirtualnego zapisu modułu samoczynnie jest uruchamiana symulacja. Współpracę z wirtualnym modelem należy rozpocząć od umieszczenia elementu na podstawce. W tym celu w oknie *Control Panel* (rys. 4.4.3) należy wcisnąć przycisk *Add*.

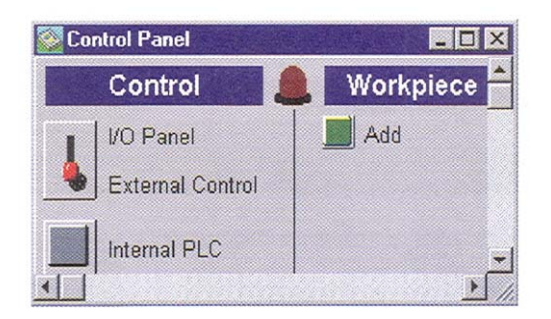

**Rys. 4.4.3.** Widok okna wstawiania elementu na podstawkę [9]

Element ustawiany na podstawce wybierany jest losowo. Po wstawieniu elementu wirtualna postać modułu przedstawia się jak na rys. 4.4.4.

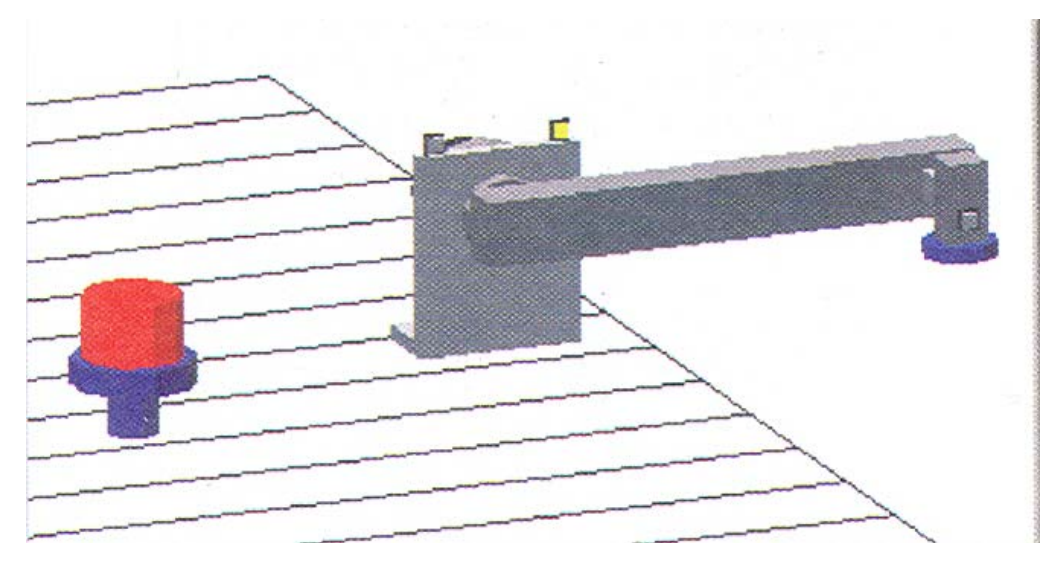

**Rys. 4.4.4.** Widok wirtualnej postaci modułu przenoszenia z wstawionym elementem [9]

Ruchami siłownika obrotowego można sterować po przełączeniu wirtualnej dźwigni w oknie Control Panel do położenia I/O Panel (rys. 4.4.5).

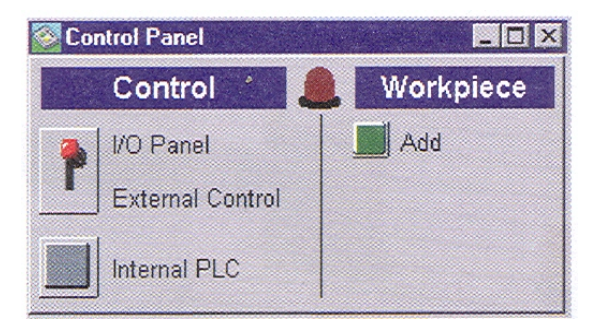

**Rys. 4.4.5.** Widok panelu kontrolnego z wirtualną dźwignią przestawioną w położenie I/O Panel [9]

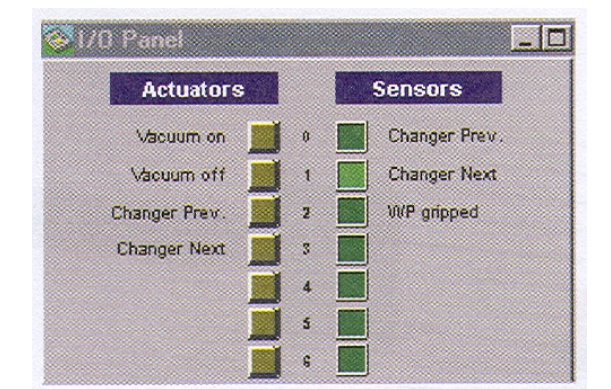

Sterowanie ruchami siłownika odbywa się z panelu wejścia-wyjścia (rys. 4.4.6).

**Rys. 4.4.6.** Widok panelu wejścia-wyjścia modułu przenoszenia [9]

Sygnały można zadawać przyciskając myszką wirtualne klawisze lewej części menu (Actuators). W wyniku zadawanych sygnałów można otrzymać odpowiedzi w postaci zmian stanów czujników.

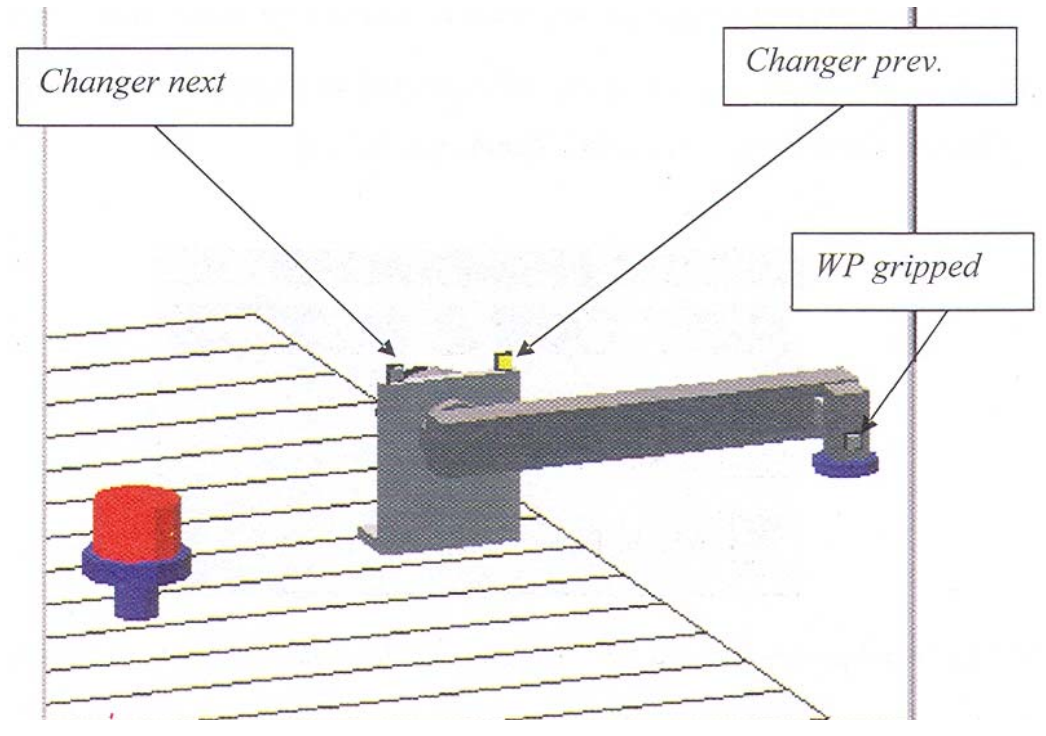

**Rys. 4.4.7.** Widok wirtualnej postaci rozmieszczenia czujników w module przenoszenia [9]

Zmiany stanu czujników można obserwować z prawej strony menu w kolumnie Sensors ( rys. 4.4.6) oraz na wirtualnym modelu modułu przenoszenia (rys. 4.4.7).

Zmiana stanu czujnika polega na zmianie koloru świecenia odpowiadającego mu pola. Na rys. 4.4.6 kolor pola zmienia się z ciemnozielonego (czujnik nic nie wskazuje) na jasnozielony (czujnik wskazuje, że siłownik obrotowy znajduje się w położeniu pracy). Na rys. 4.4.8 żółty kolor czujnika wskazuje, że zostało włączone podciśnienie w chwytaku próżniowym.

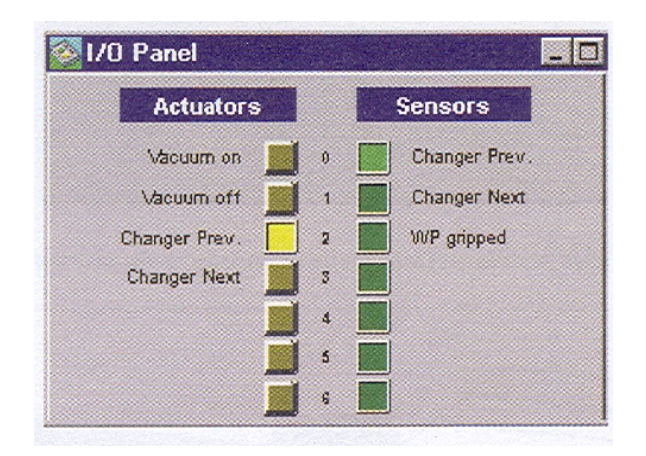

**Rys. 4.4.8.** Widok panelu wejścia-wyjścia po obrocie siłownika [9]

Wciśnięcie przycisku *Changer Prev*. w oknie I/O Panel powoduje obrót siłownika z chwytakiem próżniowym o  $180^\circ$  (rys. 4.4.9).

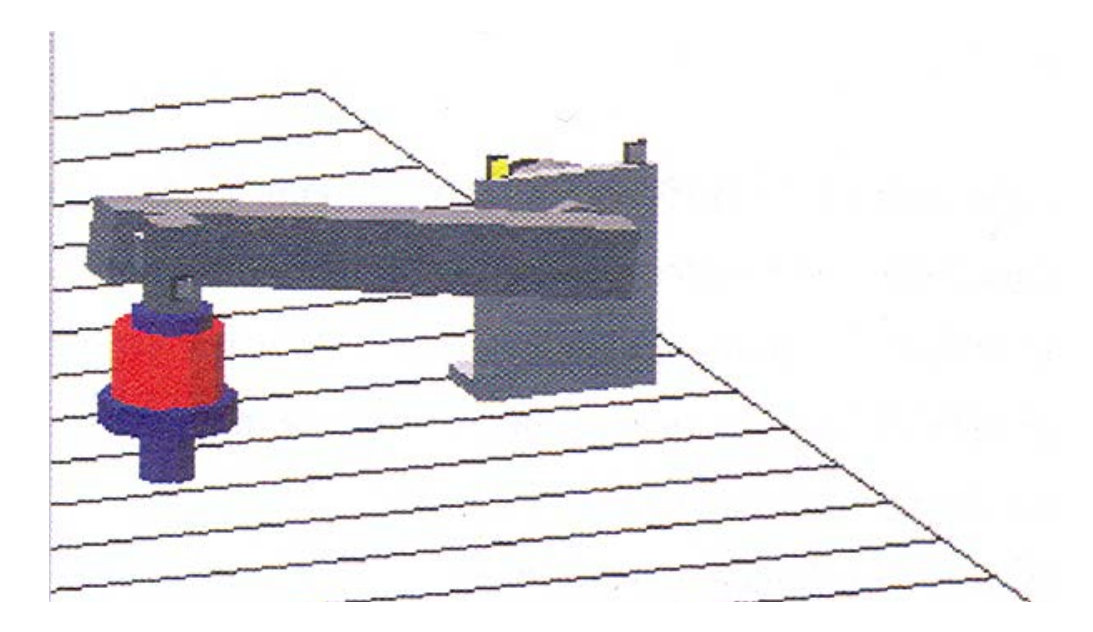

**Rys. 4.4.9.** Widok wirtualnej postaci modułu przenoszenia po obrocie przenośnika [9]

Czujniki wskazujące na obrót siłownika zmieniły kolor. W następnej kolejności włączono ciśnienie w chwytaku przy pomocy przycisku panelu wejścia-wyjścia (rys. 4.4.10)

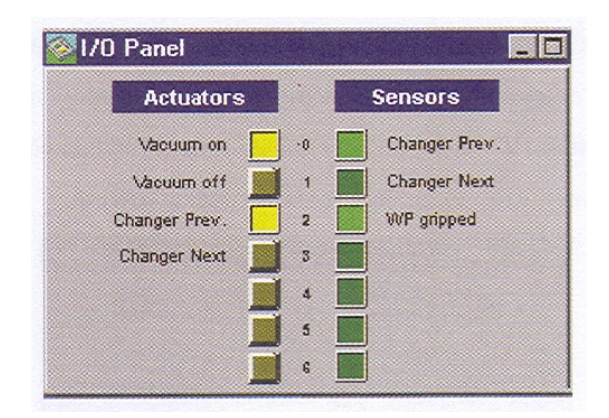

**Rys. 4.4.10.** Widok panelu wejścia-wyjścia po włączeniu ciśnienia w chwytaku [9]

Kolejna czynność polega na obróceniu siłownika w położenie wyjściowe (rys. 4.4.11). Do tego położenia ramię siłownika powraca wraz z uchwyconym elementem.

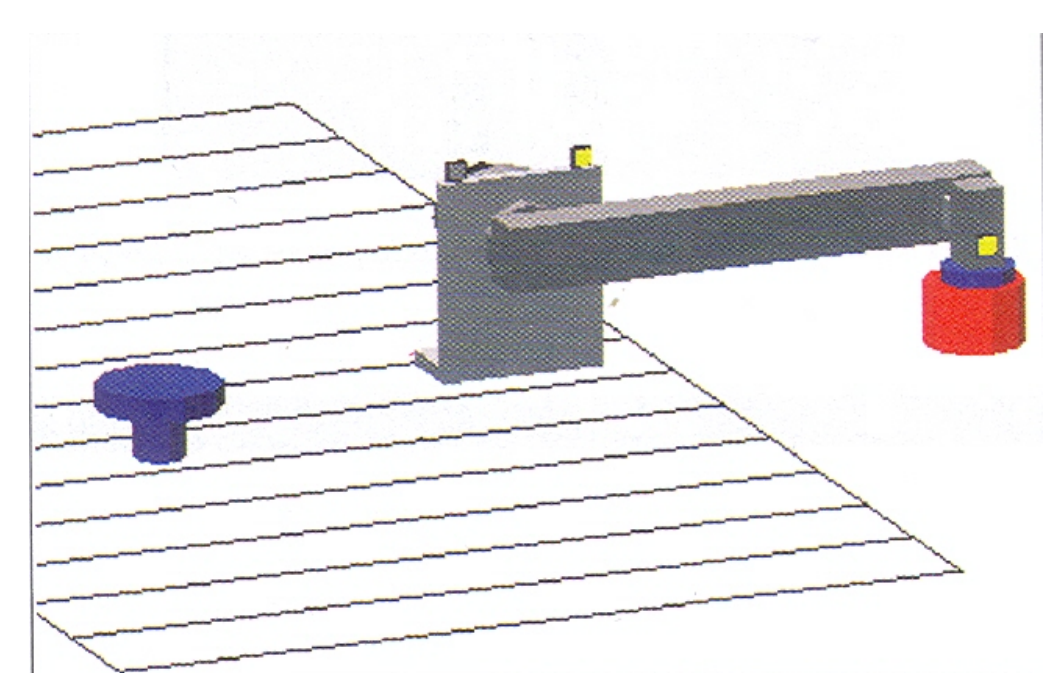

**Rys. 4.4.11.** Widok wirtualnej postaci modułu przenoszenia po obrocie siłownika w położenie początkowe [9]

Następny krok to wyłączenie ciśnienia w chwytaku – element zostaje zwolniony. Układ modułu przenoszenia wraca do stanu początkowego.

#### **4.4.1.2. Oprogramowanie COSIMIR**

Postęp techniczny, który obserwujemy od wielu lat w przemyśle przejawia się także w dziedzinie robotyki. Jest to widoczne szczególnie mocno w rozwoju linii produkcyjnych, gdzie coraz częściej stosowane są roboty przemysłowe. Powstaje coraz więcej różnorodnych programów mających na celu ułatwienie sterowania tymi robotami:

- COSIMIR® Education,
- COSIMIR® Professional 4.1,
- $-$  COSIMIR<sup>®</sup> Control,
- $-$  COSIMIR<sup>®</sup> Cycle Time Sequencer,
- COSIMIR® Industrial 4.1,
- COSIMIR® PLC
- $-$  COSIMIR<sup>®</sup> Solution Finder,
- $-$  COSIMIR<sup>®</sup> Human,
- $-$  COSIMIR<sup>®</sup> VR (Virtual-Reality),
- $-$  COSIMIR<sup>®</sup> Factory.

Cechą wspólną tych programów jest możliwość sterowania przy ich pomocy procesami zachodzącymi w przemyśle. Programy te umożliwiają sterowanie robotami, sterownikami programowalnymi, różnego rodzaju urządzeniami pneumatycznymi i automatycznymi oraz posiadają rozbudowane symulatory.

Poniżej zostanie omówiona (w skrócie) wersja edukacyjna programu COSIMIR.

Edukacyjna wersja programu Cosimir spełnia różnorodne cele dydaktyczne — dzięki niej można poznać zasady, jakie obowiązują podczas programowania robotów, nauczyć się tworzenia programów sterujących robotami w wirtualnych przestrzeniach roboczych, ale także wykorzystać napisane programy w rzeczywistych układach sterowania. Dlatego program ten jest idealny zarówno dla programisty początkującego, jak również dla programisty przemysłowego, który steruje rozbudowanymi systemami automatycznymi.

Program ten posiada wiele udogodnień, które maksymalnie ułatwiają posługiwanie się nim oraz służą do poszerzania wiedzy w dziedzinie robotyki. Do nich zaliczyć możemy między innymi:

- 15 doskonale dobranych przestrzeni pracy potrzebnych, aby zapoznać się z pracą najczęściej występujących robotów przemysłowych i poznać zasady ich programowania,
- interfejs graficzny doskonale obrazujący stan wszystkich potrzebnych informacji wykorzystywanych podczas pisania programu jak i przy jego symulacji (zmiany wszystkich wielkości zamieszczonych w oknach interfejsu graficznego jak i ruch ramienia robota w oknie roboczym przebiegają w czasie rzeczywistym),
- symulacje programu mogącą odbywać się od dowolnego wiersza krokowo bądź cyklicznie,
- podświetlenie linii aktualnie symulowanego programu, co umożliwia dobre obrazowanie wykonywanych aktualnie komend,
- możliwość zapisania wykonywanej symulacji w formie filmu,
- możliwość wglądu, z jakich elementów i w jaki sposób zostały połączone poszczególne elementy i urządzenia w przestrzeni roboczej,
- optymalizacje czasu wykonywanych programów,
- możliwość sprawdzenia, czy w przestrzeni poruszającego się robota nie występują kolizje pracy układu roboczego,

oraz możliwość programowania za jego pomocą następujących robotów:

- Robot IRB 2400-16 firmy ABB,
- Adept Robot Adept One,
- Robot S700 firmy Fanuc,
- Robot KR 125 firmy Kuka,
- Roboty: RV- E4NM, RV-2AJ, RP-1AH, RP-3AH, RP-5AH, RV-E2, RV-M2 firmy Mitsubishi Robots,
- Robot RV 16 firmy Reis,
- Robot RX130 firmy Staeubli.

Program Cosimir Education posiada doskonale zorganizowane okna interfejsu graficznego (rys. 4.4.12). Można uruchomić jednocześnie wiele okien, które w maksymalny sposób ułatwiają, pomagają i kontrolują przebieg procesów zachodzących w programie. Dzięki nim sprawdzić można w czasie rzeczywistym działanie całego układu roboczego, jak również można znaleźć i usunąć powstałe podczas programowania przestrzeni roboczych błędy.

Główne okno interfejsu graficznego jak widać na rys. 4.4.12 składa się z szeregu mniejszych, opisanych liczbowo okien. Są one poniżej wyszczególnione:

- okna 1 i 8 okna komórek roboczych,
- okna 2 i 4 okna wejść i wyjść urządzeń,
- okno 3 okno programu,
- okna 5 i 6 okna lokalnych i globalnych współrzędnych,
- okno 7 okno wyboru sterowań,
- okno 9 okno listy pozycji,
- okno 10 okno uczenia.

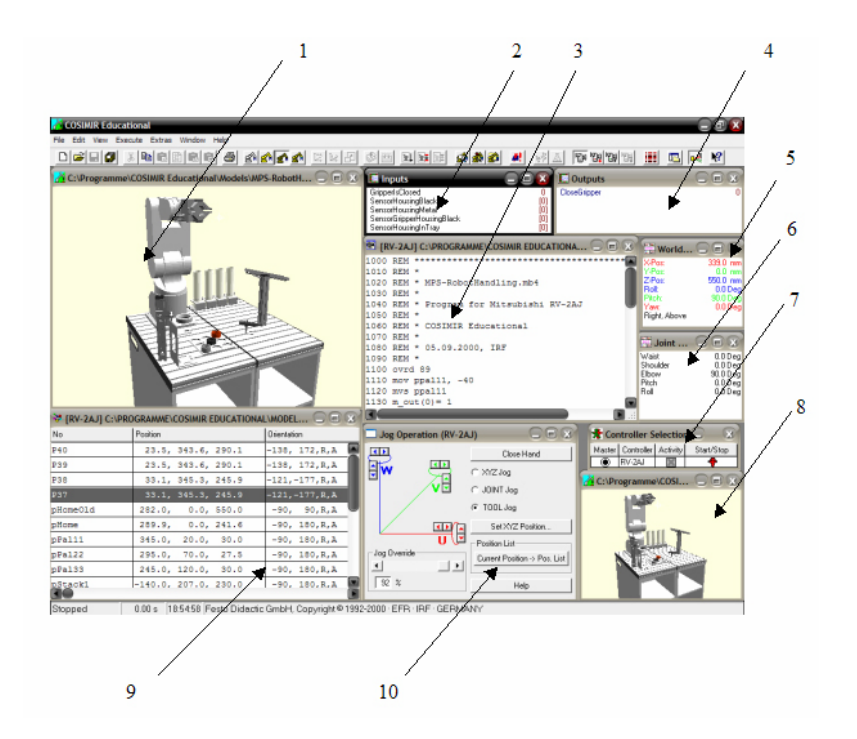

**Rys. 4.4.12.** Widok interfejsu graficznego programu Cosimir Education 1

Program Cosimir Education w tym przypadku obsługuje w trybie symulacyjnym oraz w trybie rzeczywistym robot RV-2AJ firmy MITSUBISHI.

RV-2AJ jest ręko-podobnym robotem o pięciu osiach swobody. Ten zminiaturyzowany robot umożliwia manipulację i pozycjonowanie obiektów o wadze do 2 kg. Wysokiej precyzji serwosilniki AC zapewniają pewną i bezawaryjną pracę. Technologia absolutnych przetworników położenia pozwala w każdej chwili na wyłączenie robota i ponowne rozpoczęcie pracy z dokładnie tej samej pozycji, bez straty czasu na szukanie zerowego punktu odniesienia i unikając tym samym ryzyka kolizji. Robot posiada kontroler, którego "mózgiem" jest 64-bitowe CPU wykonujące do 32 zadań jednocześnie. Oznacza to, że gdy RV-2AJ wykonuje sekwencyjne ruchy, to może on jednocześnie, przez interfejs, odbierać dane o pozycji, włączać wejścia i wyjścia, dokonywać obliczeń, a ponadto wykonywać jeszcze 28 innych zadań jednocześnie.

<sup>1</sup> materiały uzyskane dzięki uprzejmości dr Jerzego Gustowskiego z Politechniki Warszawskiej

<sup>&</sup>quot;Projekt współfinansowany ze środków Europejskiego Funduszu Społecznego"

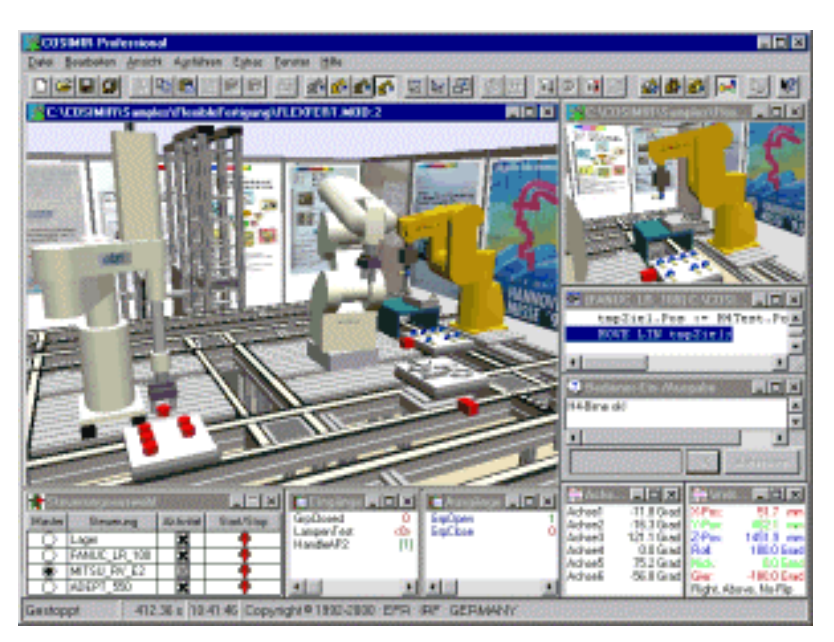

**Rys. 4.4.13.** Przykład widoku interfejsu graficznego programu Cosimir 2

Kontroler robota może być wyposażony w dodatkowe karty, pozwalające na zwiększenie jego stopni swobody, co daje RV-2AJ nieograniczoną liczbę zastosowań (4.4.14).

Robot wyposażony jest w standardowy interfejs RS-232 oraz 16 cyfrowych I/0 (wejść i wyjść) niezbędnych do komunikacji z otaczającym go sprzętem. Dodatkowy sieciowy moduł (z protokółem TCP/IP) pozwala na zintegrowanie RV-2AJ z siecią Ethernet. Wysokie osiągi tej sieci pozwalają na szybką wymianę danych i bardzo szybkie czytanie oraz wpisywanie współrzędnych pozycji.

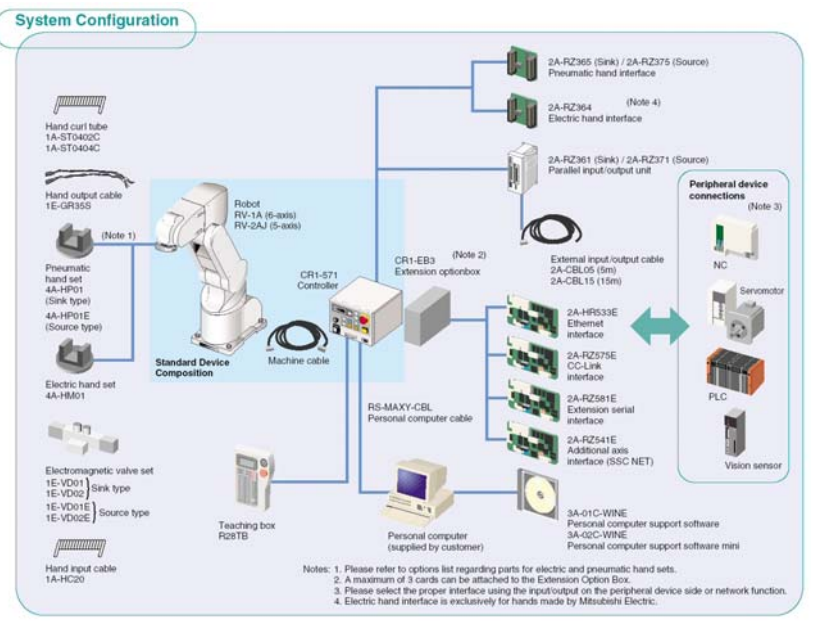

**Rys. 4.4.14.** Schemat połączeń robota3

<sup>2</sup> materiały uzyskane dzięki uprzejmości dr Jerzego Gustowskiego z Politechniki Warszawskiej

<sup>3</sup> materiały uzyskane dzięki uprzejmości dr Jerzego Gustowskiego z Politechniki Warszawskiej

Stanowisko pracy robota Mitsubishi Movmaster RV-2AJ (rys. 4.4.15) składa się z:

- 1) ramienia robota,
- 2) chwytaka robota,
- 3) manipulatora sztywno zamocowanego do stołu,
- 4) ręcznego panelu programowania,
- 5) jednostki sterującej połączonej przewodami z robotem.

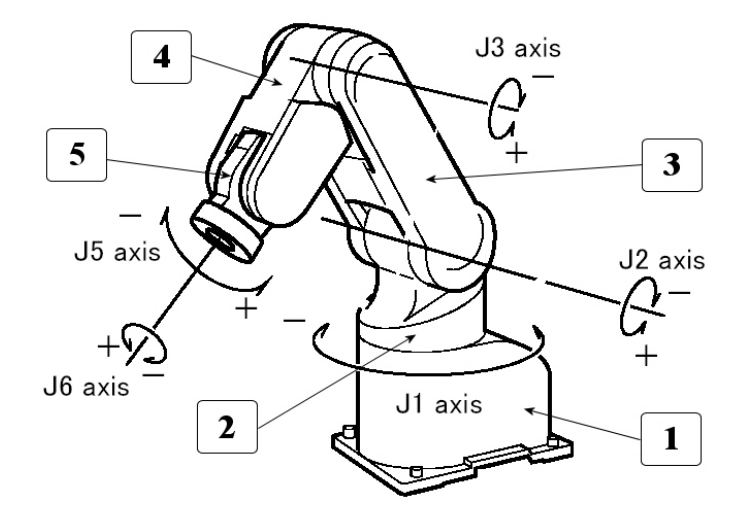

**Rys. 4.4.15.** Manipulacyjna część robota: 1- podstawa, 2- korpus obrotowy, 3- ramię dolne, 4- ramię górne, 5- przegub 4

Jednostka sterująca robota RV-2AJ ma zwartą, przejrzystą konstrukcję. Zawiera ona wszystkie niezbędne elementy potrzebne do sterowania robotem za pomocą manipulatora. Jednostka wyposażona jest w interfejs RS-232. Dodatkowy sieciowy moduł (z protokołem TCP/IP) pozwala na zintegrowanie RV-2AJ z siecią Ethernet.

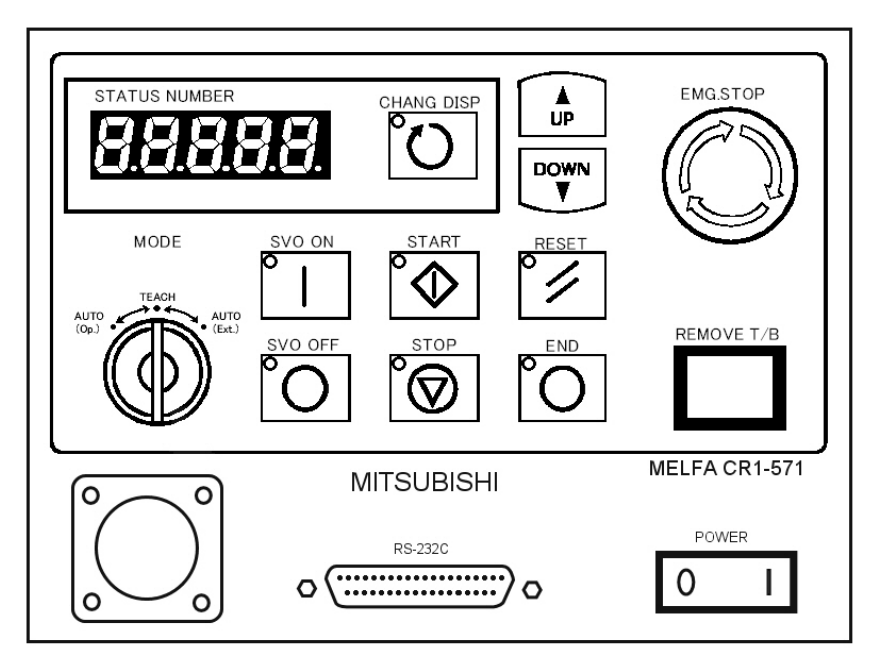

**Rys. 4.4.16.** Widok płyty czołowej jednostki sterującej 5

<sup>4</sup> materiały uzyskane dzięki uprzejmości dr Jerzego Gustowskiego z Politechniki Warszawskiej

<sup>5</sup> materiały uzyskane dzięki uprzejmości dr Jerzego Gustowskiego z Politechniki Warszawskiej

<sup>&</sup>quot;Projekt współfinansowany ze środków Europejskiego Funduszu Społecznego"

Przedstawione niżej opisy przycisków służą do uruchamiania robota oraz włączania różnych opcji pracy:

- − SVO ON przycisk włączania serwomechanizmu,
- − SVO OFF powoduje wyłączenie serwomechanizmu,
- − START uruchamia program oraz umożliwia ponowny powrót do pracy robota, jeśli
	- wcześniej zatrzymany został przyciskiem stop,
	- − STOP powoduje zatrzymanie robota, serwomechanizm nie wyłącza się,
- − RESET naciśnięcie powoduje zresetowanie wykonywanego programu oraz służy do kasowania komunikatu o wykrytym błędzie,
- 

 $\overline{a}$ 

- − END powoduje zatrzymanie programu w ostatniej linii, − CHANG DISP — umożliwia przechodzenie między opcjami wyświetlanymi przez
- wyświetlacz, − UP/DAWN — umożliwia zmianę pokazywanego programu przez wyświetlacz, bądź prędkości jego wykonywania,
- − EMG STOP zatrzymuje robot w awaryjnych stanach, powoduje wyłączenie serwomechanizmu,
- REMOVE T/B jest używany do łączenia i rozłączania T/B,
- − POWER włącza zasilanie jednostki sterującej,
- − RS-232C złącze szeregowe umożliwia połączenie jednostki sterującej z PC.

Przełączniki trybu pracy:

- − AUTO (Op.) tylko operacje z kontrolera są ważne, operacje w tym trybie z zewnętrznymi urządzeniami nie są możliwe,
- − TEACH operacje od panelu sterowania są ważne,
- − AUTO (Ext.) tylko operacje z zewnętrznego urządzenia są ważne.

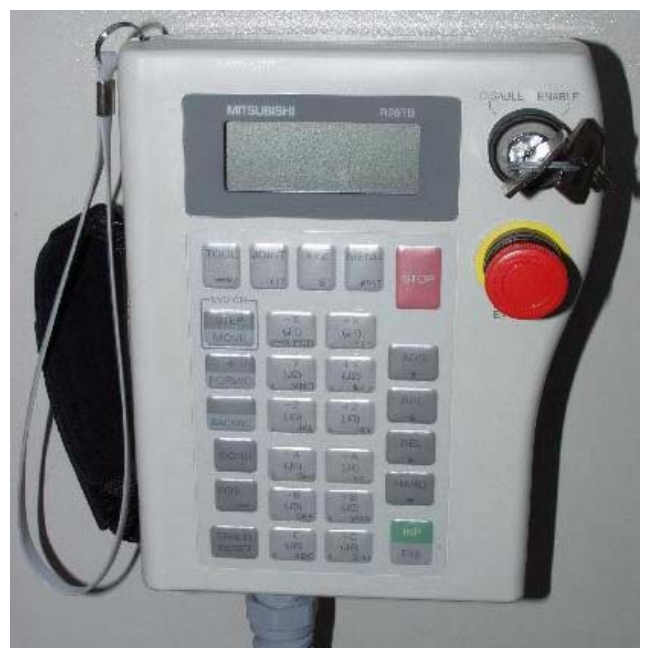

**Rys. 4.4.17.** Rzeczywisty wygląd panelu sterującego 6

<sup>6</sup> materiały uzyskane dzięki uprzejmości dr Jerzego Gustowskiego z Politechniki Warszawskiej

<sup>&</sup>quot;Projekt współfinansowany ze środków Europejskiego Funduszu Społecznego"

Sterowanie robotem może być realizowane ręcznie przy pomocy panelu sterowania (rys. 4.4.17). Praca z panelem sterowania pozwala na wpisywanie programu do pamięci jednostki sterującej, na wyznaczanie punktów pośrednich w programie, jak również na poruszanie robotem w różnych układach współrzędnych.

Sterować robotem można między innymi stosując tak zwane "Sterowanie w układach współrzędnych związanych z poszczególnymi osiami robota – JOINT".

#### **Uruchamianie robota**

Kiedy robot sterowany jest przy pomocy układów współrzędnych osiowych, wtedy ruch każdego z członów jest mierzony oddzielnie. W członach obrotowych dokonuje się pomiaru przemieszczeń kątowych, w liniowych pomiaru przebytej drogi przez człon. Zastosowanie tego sterowania może być korzystne, kiedy robot ma przemieścić się z punktu A do B.

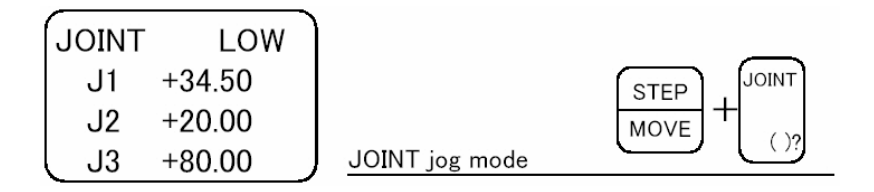

**Rys. 4.4.18.** Układ przycisków panelu sterowania w celu uzyskania ruchu związanego z poszczególnymi osiami 7

Przed uruchomieniem robota należy wybrać układ współrzędnych, w którym robot będzie wykonywał ruchy. Dokonać tego można przytrzymując przycisk STEP/MOVE i następnie wybrać przycisk JOINT. Konkretny ruch będzie realizowany poprzez trzymanie trzech przycisków: przycisku STEP/MOVE, przycisku znajdującego się po odwrotnej stronie panelu sterowania i jednego z przycisków operacyjnych wyrażających ruch według konkretnej osi robota.

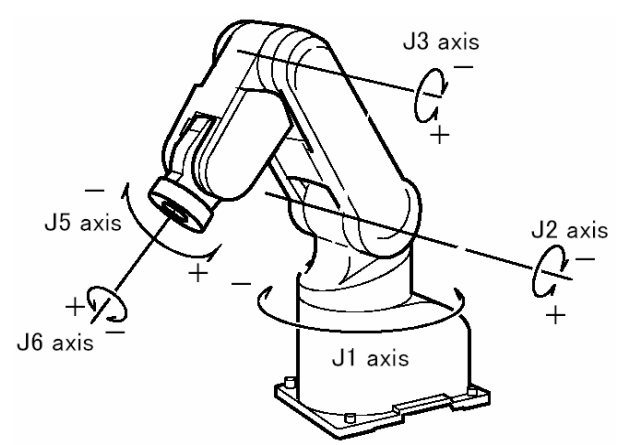

**Rys. 4.4.19.** Ogólny widok sterowania robotem według układu współrzędnych osiowych 8

Na poniższych rysunkach pokazano przykłady sterowania robota według współrzędnych osiowych.

<sup>7</sup> materiały uzyskane dzięki uprzejmości dr Jerzego Gustowskiego z Politechniki Warszawskiej

<sup>8</sup> materiały uzyskane dzięki uprzejmości dr Jerzego Gustowskiego z Politechniki Warszawskiej

<sup>&</sup>quot;Projekt współfinansowany ze środków Europejskiego Funduszu Społecznego"

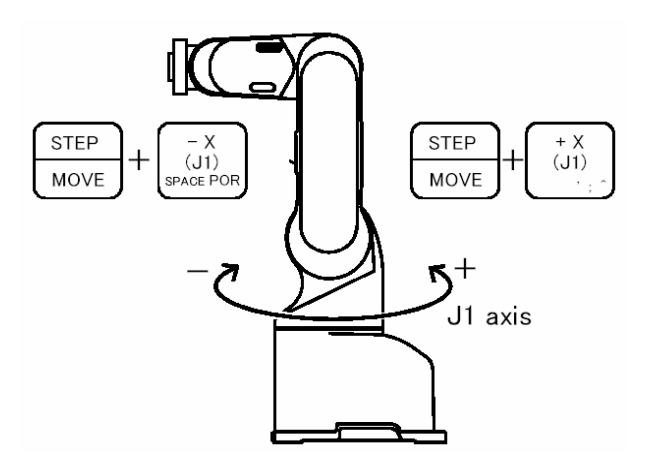

**Rys. 4.4.20.** Sterowanie robotem wzdłuż osi J1 9

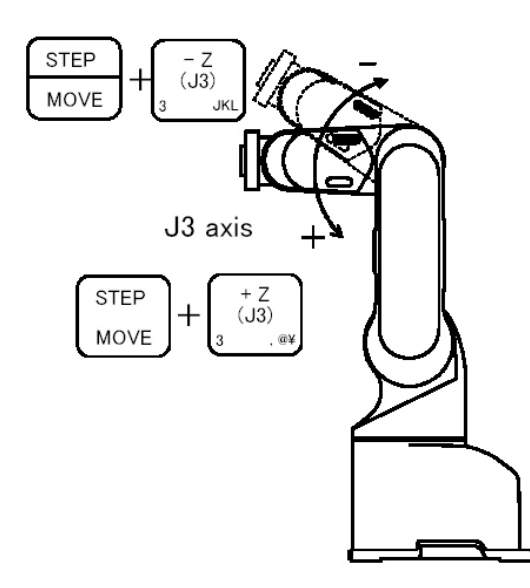

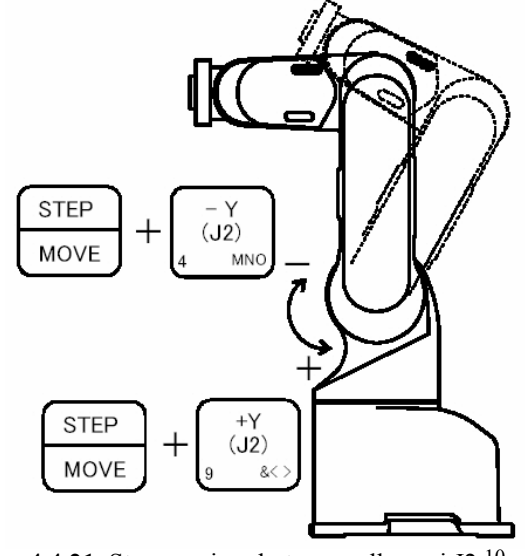

**Rys. 4.4.21.** Sterowanie robotem wzdłuż osi J2 10

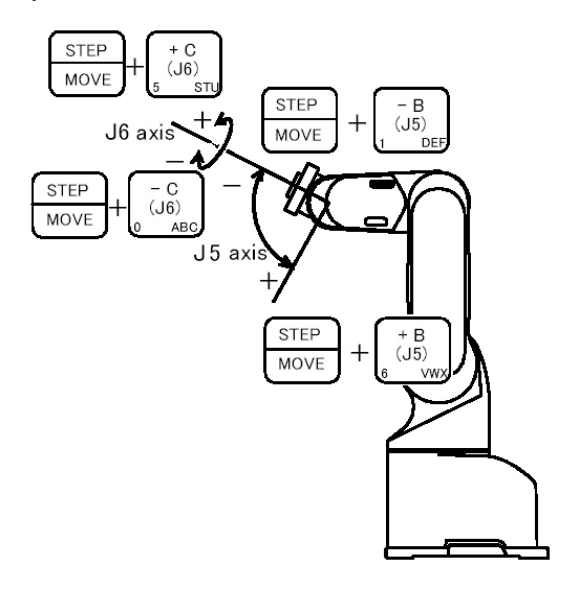

**Rys. 4.4.22.** Sterowanie robotem wzdłuż osi J3 11 **Rys. 4.4.23.** Sterowanie robotem wzdłuż osi J5 i J6 12

#### **4.4.1.3. Oprogramowanie MTS**

 $\overline{a}$ 

Pierwsze obrabiarki wyposażone w układ sterowania numerycznego zostały zademonstrowane w Chicago w 1995 roku i od tej chwili obserwuje się nieustanny ich rozwój.

Decydujące znaczenie dla dalszego rozwoju i rozpowszechniania sterowań numerycznych miał duży postęp w dziedzinie elektroniki. Wprowadzenie w latach osiemdziesiątych systemów mikroprocesorowych zapewniło obrabiarkom sterowanym numerycznie prawdziwy skok jakościowy, a przede wszystkim uprościło ich obsługę.

Nazwą sterowanie numeryczne określa się system sterowania, w którym wszystkie informacje dotyczące kształtu (dane geometryczne), jak również warunków skrawania i czynności

<sup>9</sup> materiały uzyskane dzięki uprzejmości dr Jerzego Gustowskiego z Politechniki Warszawskiej

<sup>10</sup> materiały uzyskane dzięki uprzejmości dr Jerzego Gustowskiego z Politechniki Warszawskiej

<sup>11</sup> materiały uzyskane dzięki uprzejmości dr Jerzego Gustowskiego z Politechniki Warszawskiej

<sup>12</sup> materiały uzyskane dzięki uprzejmości dr Jerzego Gustowskiego z Politechniki Warszawskiej

<sup>&</sup>quot;Projekt współfinansowany ze środków Europejskiego Funduszu Społecznego"

pomocniczych (dane technologiczne), są podawane w postaci zakodowanych symboli cyfrowych i literowych (tzw. symboli alfanumerycznych).

Sterowanie numeryczne jest niekiedy oznaczone skrótem literowym SN, ale najczęściej jest stosowany skrót literowy CNC, przyjęty od angielskiej nazwy Computer Numerical Control komputerowe sterowanie numeryczne.

W klasycznej obrabiarce, otrzymanie żądanego kształtu konturu odbywa się poprzez ręczne ustawienie narzędzia względem przedmiotu lub odwrotnie oraz włączenie ruchu roboczego i posuwowego.

Idea nowego systemu sterowania polega na opisaniu przy pomocy funkcji matematycznych konturu przedmiotu obrabianego jak i pozycji narzędzia. Położenie narzędzia można określić poprzez podanie współrzędnych jego wierzchołka względem jakiegoś punktu charakterystycznego dla obrabianego przedmiotu. Jeśli punkt taki ustalimy na powierzchni będącej bazą wymiarową i przyjmiemy go jako początek układu współrzędnych, to kolejne położenia narzędzia opisane będą przez podanie odległości jego wierzchołka od tego punktu w kierunku osi współrzędnych.

Gdy obrabiarka wyposażona jest w elektroniczny układ sterujący, to wartości tych współrzędnych (liczby) można wprowadzić wcześniej (przed obróbką), a ruch narzędzia będzie odbywał się po zadanym torze i z określoną prędkością "na rozkaz" przesłany przez sterowanie do silnika. Podobne "liczbowe rozkazy" mogą sterować także pracą silnika powodującego ruch przedmiotu obrabianego oraz innymi elementami obrabiarki np. pompą chłodziwa. Odpowiednie skojarzenie ruchów, pozwoli na przeprowadzenie obróbki, w wyniku której powstanie powierzchnia o określonym kształcie i wymiarach. Wykonanie operacji nastąpi automatycznie bez bezpośredniego udziału operatora, gdyż jego rolę przejął elektroniczny układ sterowania. Jeśli obrabiarka posiada taką możliwość wykonania obróbki, to mówimy, że jest ona sterowana numerycznie.

Obrabiarki z układem sterowania CNC dysponują układem sterowania zawierającym komputer, dzięki czemu operator może pisać i wprowadzać do maszyny program obróbki, może go również zmieniać po wprowadzeniu lub wczytaniu z nośnika danych lub pamięci obrabiarki. Operator tworzy program obróbki i wprowadza go do pamięci obrabiarki, następnie sprawdza przez wywołanie graficznej symulacji obróbki na ekranie monitora. Jeśli program jest poprawny, to po odpowiednim ustawieniu narzędzi i naciśnięciu przycisku "start" obrabiarka wykonuje obróbkę automatycznie.

Sterowanie CNC jest układem mikroprocesorowym, opartym o standardowy procesor 32 bitowy wyposażonym w pamięć o swobodnym dostępie, o pojemności co najmniej 64 KB. Kontakt z użytkownikiem odbywa się poprzez klawiaturę alfanumeryczną i monitor graficzny. Komunikację z zewnętrznym komputerem zapewnia złącze transmisji szeregowej. Całość sterowania to obecnie trzy niewielkie zespoły połączone ze sobą - blok sterowania zabudowany w szafie sterowniczej, monitor i klawiatura, dostępne w miejscu obsługi wraz z pulpitem maszynowym. Podstawowym zespołem układu sterowania CNC jest mikrokomputer, który przejmuje całość zadań związanych z dekodowaniem, pamiętaniem i przetwarzaniem informacji wprowadzanych na nośnikach informacji lub przekazywanym przez operatora z pulpitu sterowania.

Wszystkie instrukcje potrzebne do wykonania przedmiotu wprowadza się kolejno do komputera, tworząc w pamięci komputera program NC. Gdy układ sterujący otrzyma sygnał, komputer odtwarza z pamięci kolejno poszczególne informacje i przekształca je na impulsy sterujące, które są kierowane do elementów obrabiarki (do silnika napędzającego wrzeciono lub silnika posuwu). Wrzeciono zacznie się obracać, a sanie narzędziowe przesuną się o zadaną wielkość. Systemy pomiarowe przekazują na bieżąco do komputera dokładne informacje odnośnie aktualnej pozycji narzędzia, prędkości posuwu i prędkości obrotowej wrzeciona. Układ sterowania porównuje zmierzoną w danej chwili wartość z wielkościami zaprogramowanymi, wysyła do odpowiednich silników impulsy sterujące i sprawdza, czy doprowadziły do żądanego celu.

Najważniejszym obszarem zastosowania symulatorów CNC w zakresie produkcji jest programowanie warsztatowe NC. MTS daje możliwość sprawdzania maszynowo wytwarzanych programów NC, ich optymalizacji oraz obliczeń czasu wytwarzania. Ponieważ symulatory (toczenia i frezowania) MTS odwzorowują w pełni obrabiarki CNC (w całości), umożliwiają testowanie programów NC do konkretnych zadań produkcyjnych. Test pozwala na stwierdzenie ewentualnej kolizji oraz określenie wymiarów przedmiotu obrabianego z uwzględnieniem geometrii gwintu i chropowatości powierzchni po rzeczywiście wykonanych operacjach obróbki powierzchni. W celu dokonania korekty programu i jego optymalizacji nie ma potrzeby dokonywania pracochłonnych zmian pomiędzy różnymi systemami programowania i sterowania, albowiem można przetworzyć (przetłumaczyć) programy NC za pomocą postprocesorów w klucz programowy dowolnego typu sterowania CNC i dokonać transmisji takiego programu na obrabiarkę.

Oprogramowanie MTS - *Symulatory toczenia i frezowania* mają strukturę modułową i można je w obszernym programie konfiguracyjnym dopasować do wszystkich obecnych na rynku obrabiarek NC oraz wszystkich dostępnych na rynku typów sterowań CNC. Do dyspozycji użytkownika jest tryb przygotowawczy i tryb automatyczny oraz do pisania programu NC względnie jego optymalizacji - edytor NC, programowanie interaktywne oraz tryb Teach-In. System dysponuje ponadto modułem programowania ciągu konturowego (w skrócie WOP).

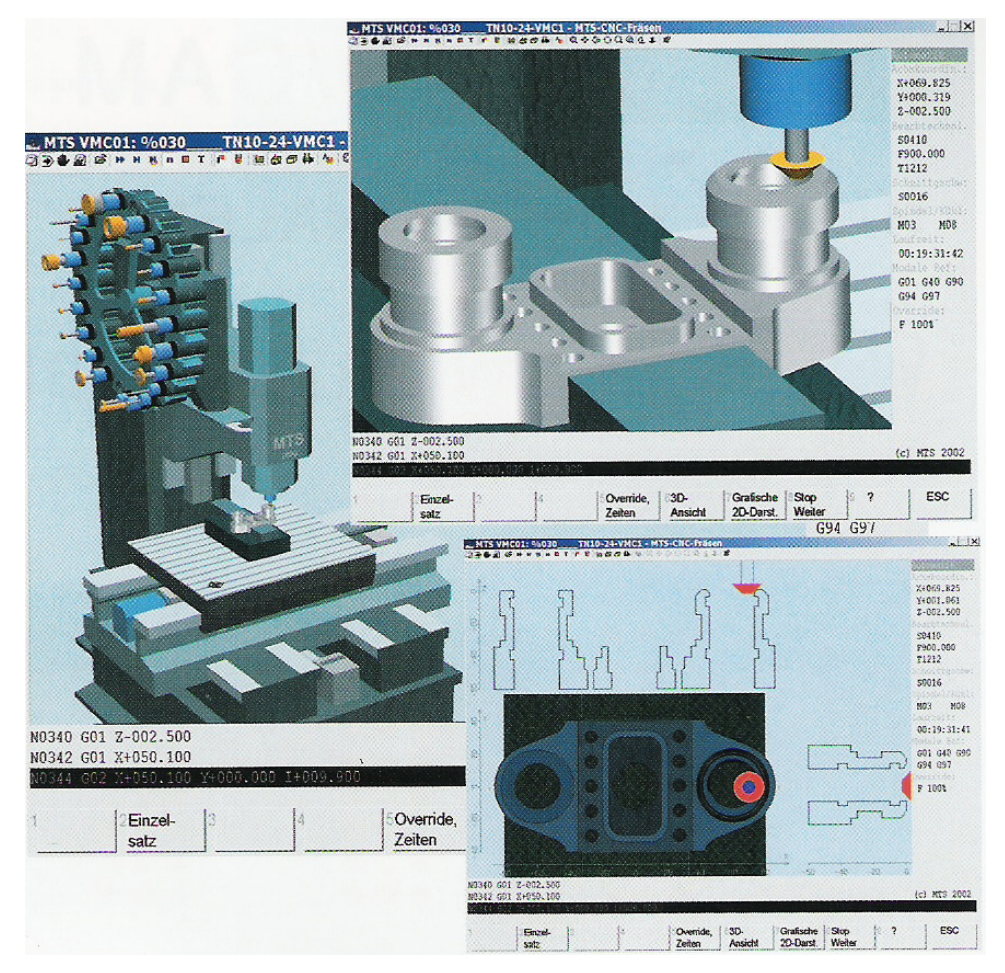

**Rys. 4.4.24.** Symulator frezowania MTS [11]

Do najważniejszych i decydujących kryteriów zastosowania symulatorów MTS zalicza się:

- otwartość systemu, umożliwiający dostosowanie symulatorów do różnych obrabiarek z różnymi typami sterowań CNC,
- klucz programowy z możliwością konfiguracji, bazujący na normie DIN 66025 i zawierający wszystkie rozkazy nowoczesnych sterowań obrabiarek numerycznych,
- model matematyczny przedmiotu obrabianego, umożliwiający obróbkę bardzo skomplikowanych geometrycznie detali i obliczanie konturu przedmiotu obrabianego,
- mierzenie przedmiotu obrabianego,
- przedstawianie przedmiotu obrabianego w przekroju i widoku przestrzennym 3D,
- zarządzanie programami NC, przedmiotami obrabianymi i statusem obrabiarki w celu zabezpieczenia dokumentacji wyników obróbki,
- możliwość programowania metodą ciągu konturowego WOP.

W celu umożliwienia elastycznego zastosowania oprogramowania MTS CNC – *Symulatory* konieczne jest rzeczywiste odwzorowanie obrabiarki numerycznej i jej sterowania. Użytkownik ma możliwość między innymi samodzielnego konfigurowania przestrzeni roboczej obrabiarki i projektowania jej elementów jak: wrzeciono, uchwyt, elementy mocujące, narzędzia skrawające, imadło frezarskie. Są one podstawą symulacji i obliczania geometrii narzędzi z dokładnością do 1 µm po rzeczywiście wykonanej obróbce, a nie po zaprogramowanych wartościach adresowych. Ponadto podczas procesu programowania następuje ścisły nadzór nad kolizyjnością z uwzględnieniem wszystkich elementów przestrzeni obrabiarki i występujących błędów w programie sterowania.

#### **Symulacja CNC**

W *Trybie automatycznym* programy NC odtwarzane są w czasie rzeczywistym i testowane. Obróbka przedmiotu odbywa się dynamicznie w obszarze ekranu na płaszczyźnie 2D lub w przestrzeni 3D lub też w wybranym powiększeniu. Jednocześnie w trakcie realizacji programu, gdy na ekranie widać obrabiarkę i przedmiot obrabiany, pod ekranem pojawiają się kolejno realizowane bloki programu NC, a po prawej stronie ekranu aktualne współrzędne oraz wartości technologiczne obróbki w danym momencie. Obliczane są również czasy obróbki.

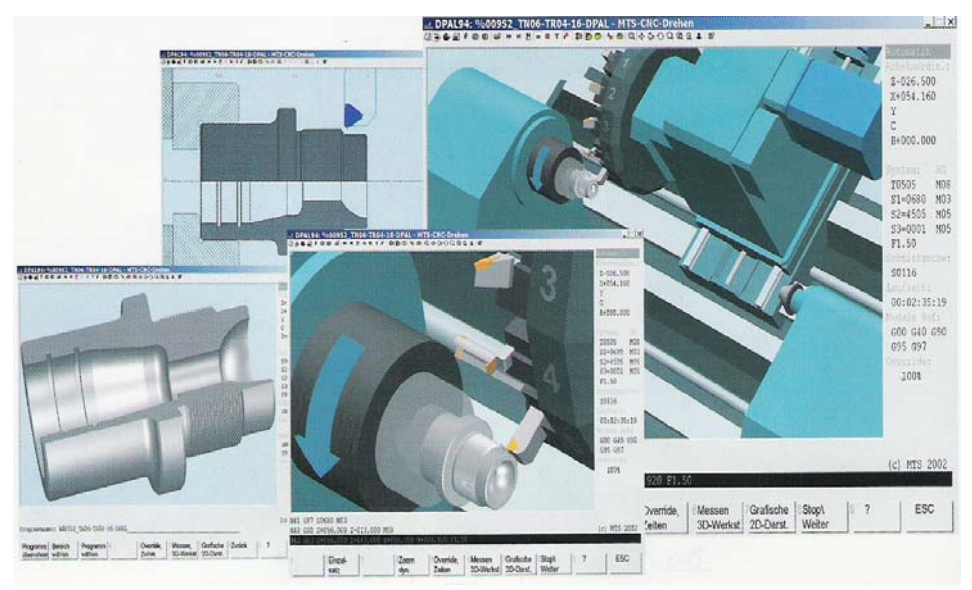

**Rys. 4.4.25.** Realistyczna wizualizacja w przestrzeni trójwymiarowej 3D [11]

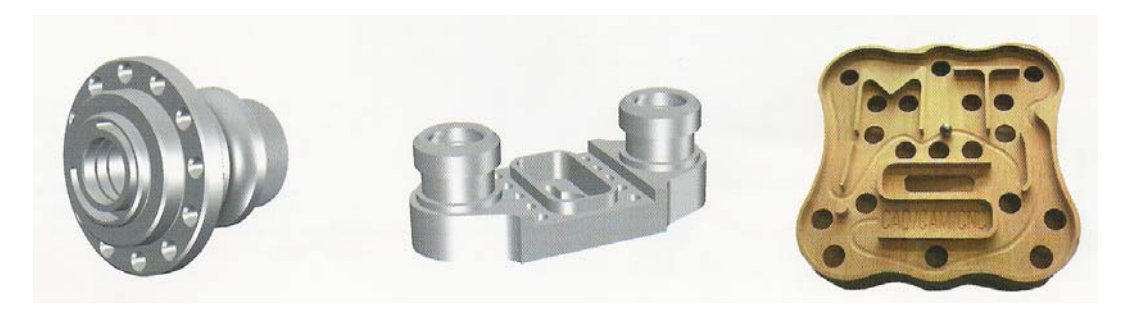

**Rys. 4.4.26.** Efekt końcowy programowania – wizualizacja wykonanego elementu [11]

#### **4.4.2. Pytania sprawdzające**

Odpowiadając na pytania, sprawdzisz, czy jesteś przygotowany do wykonania ćwiczeń.

- 1. Do wizualizacji jakich procesów stosuje się oprogramowanie COSIVIS?
- 2. W środowisku jakiego systemu operacyjnego funkcjonuje COSIVIS?
- 3. Jaka jest cecha wspólna programów rodziny COSIMIR?
- 4. Na czym polega idea systemu sterowania stosowanego w obrabiarkach sterowanych numerycznie?
- 5. Jakie korzyści wynikają ze stosowania programów COSIVIS, COSIMIR i MTS?

## **4.4.3. Ćwiczenia**

#### **Ćwiczenie 1**

Korzystając z programu symulacyjnego COSIVIS uruchom wirtualnie moduł przenoszenia. W tym celu:

- 1. Sporządź wykaz czynności niezbędnych do pracy stanowiska. Do dyspozycji masz załącznik nr 1 jako wzór funkcji modułu przenoszenia.
- 2. Ustal prawidłową kolejność czynności.
- 3. Sporządź wykaz stanu czujników. Do dyspozycji masz załącznik nr 2 jako wzór opisu sygnałów.
- 4. Kolejność czynności i wykaz stanu czujników zapisz w tabeli:

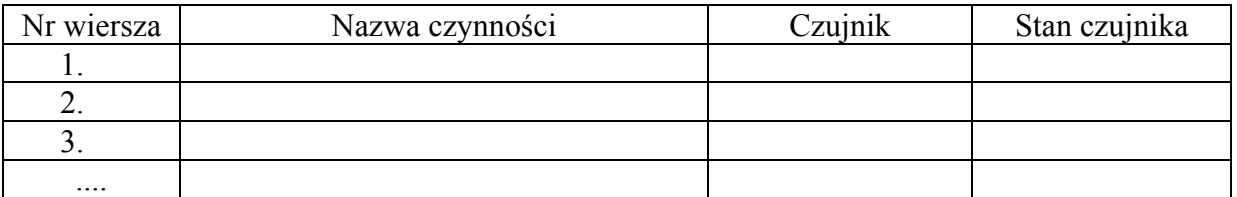

#### ZAŁĄCZNIK NR 1

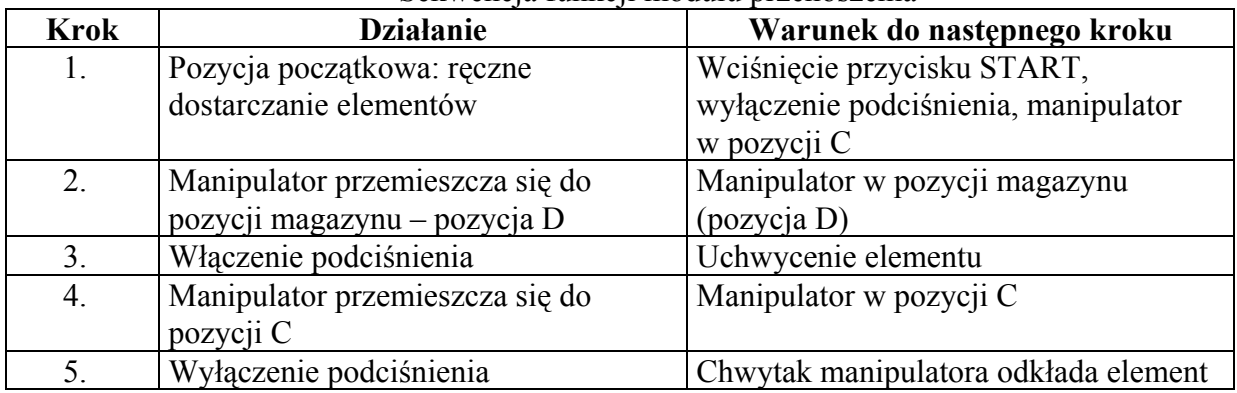

#### Sekwencia funkcii modułu przenoszenia

#### ZAŁĄCZNIK NR 2

Sygnały sterujące manipulatorem

#### A – urządzenie uruchamiające

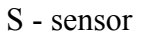

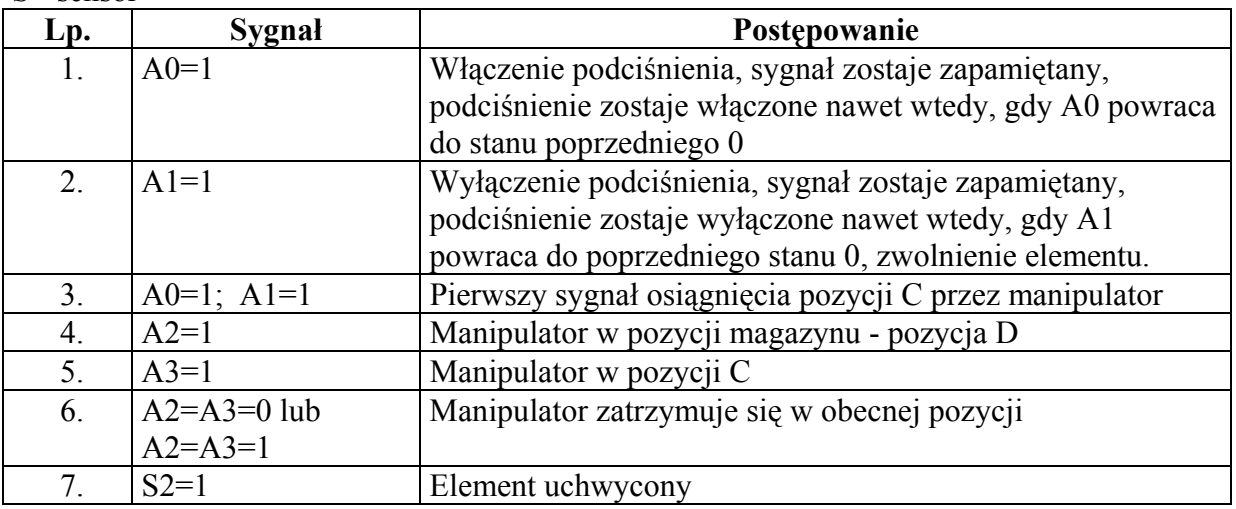

- A0 generowanie sygnału włączenia podciśnienia,
- A1 generowanie sygnału wyłączenia podciśnienia, zwolnienie elementu,
- A2 generowanie sygnału osiągnięcia pozycji D przez manipulator,
- A3 generowanie sygnału osiągnięcia pozycji C przez manipulator,
- S2 sygnalizowanie uchwycenia elementu.

Sposób wykonania ćwiczenia

Aby wykonać ćwiczenie powinieneś:

- 1) określić kolejność czynności przy uruchamianiu manipulatora,
- 2) uruchomić manipulator systemu MPS,
- 3) stosować przepisy bhp.

Wyposażenie stanowiska pracy:

- − stanowisko komputerowe,
- − oprogramowanie dla środowiska WINDOWS 95/98/NT/ME/2000/XP, 128 MB RAM,
- − oprogramowanie COSIVIS do symulacji pracy manipulatora MPS,
- − literatura zgodna z punktem 6 Poradnika dla ucznia*.*

#### **Ćwiczenie 2**

Uruchom w trybie trójwymiarowej symulacji zaprogramowanego robota wykorzystując oprogramowanie COSIMIR. W programie została już zamodelowana i zaprogramowana komórka robocza.

Sposób wykonania ćwiczenia

Aby wykonać ćwiczenie powinieneś:

1) z menu EXECUTE wybrać polecenie SIMULATION do konfiguracji ustawienia symulacji w oknie dialogowym SIMULATION (rys. 4.4.28),

2) z menu EXECUTE wybrać polecenie START.

Program zacznie być symulowany krok po kroku. Czas symulacji wyświetlany jest na pasku statusu. Aktualnie wykonywany rozkaz kodu źródłowego podświetlany jest w oknie programu (rys. 4.4.29),

3) wybrać polecenie RESET WORKCELL z menu EDIT w celu ponownego rozpoczęcia symulacji.

Wyposażenie stanowiska pracy:

- − stanowisko komputerowe,
- − oprogramowanie dla środowiska WINDOWS 95/98,
- − oprogramowanie COSIMIR,
- − literatura zgodna z punktem 6 Poradnika dla ucznia*.*

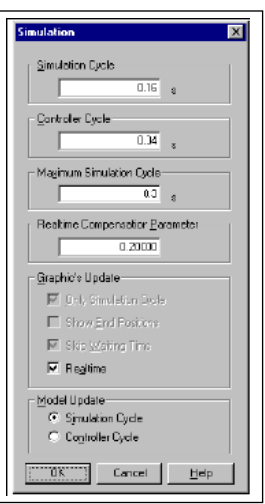

**Rys. 4.4.28.** Okno dialogowe polecenia symulacji dynamicznej<sup>13</sup>

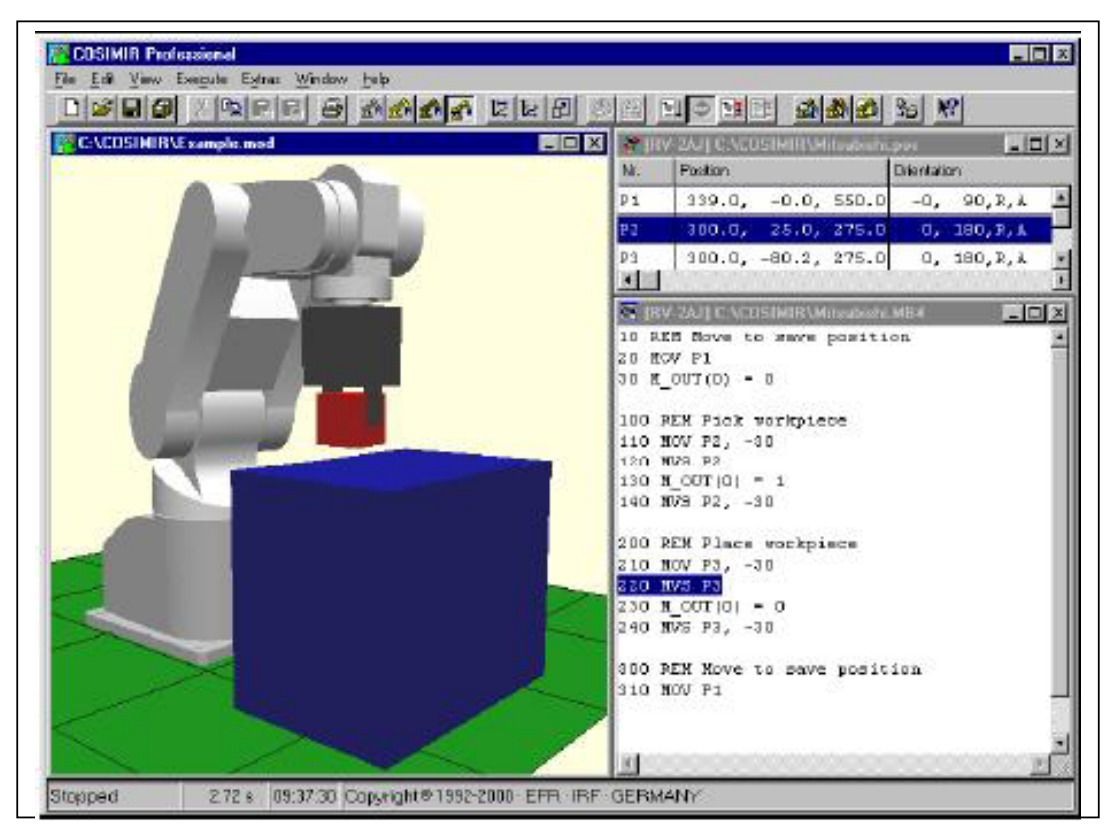

**Rys. 4.4.29.** Zdjęcie ekranu z wyświetloną komórką roboczą, która realizuje symulację ruchów robota 14

<sup>13</sup> materiały uzyskane dzięki uprzejmości dr Jerzego Gustowskiego z Politechniki Warszawskiej

<sup>14</sup> materiały uzyskane dzięki uprzejmości dr Jerzego Gustowskiego z Politechniki Warszawskiej

<sup>&</sup>quot;Projekt współfinansowany ze środków Europejskiego Funduszu Społecznego"

#### **Ćwiczenie 3**

Wykonaj na frezarce pionowej CNC w trybie symulacji pokrywę według rys. 4.4.30 "Pokrywa". Przygotuj symulator toczenia MTS-CNC, utwórz kartę przygotowawczą i wpisz program CNC.

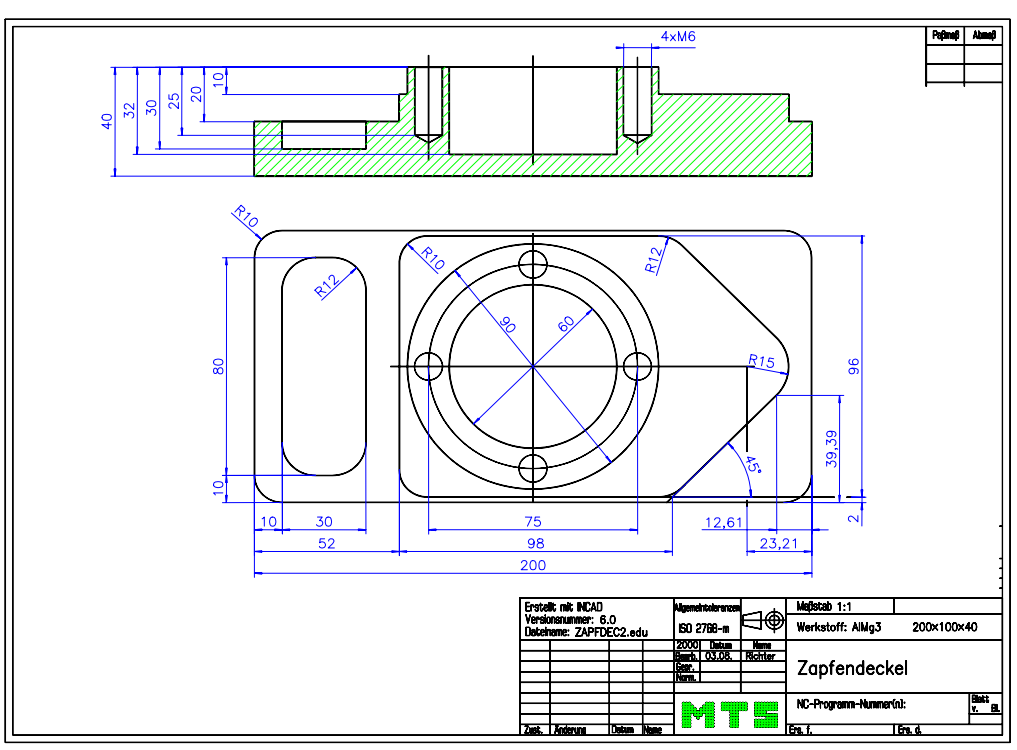

**Rys. 4.4.30.** Rysunek "Pokrywa" [11]

#### Założenia

- − Materiał: Al Mg 1
- − Wymiary surówki przedmiotu obrabianego: 200 x 100 x 40 mm (124 x 92 x 55 mm)
- − Przestrzeń robocza obrabiarki w osiach: X, Y i Z wynosi:
	- $\text{Os } X = 500 \text{ mm}$
	- $O\acute{s}$  Y = 400 mm
	- $\text{Os } Z = 525 \text{ mm}$
- − Imadło frezarskie RS 110

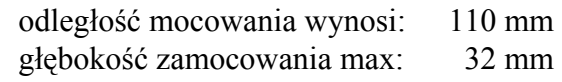

Rysunki poniżej przedstawiają efekt końcowy wykonania pokrywy przy pomocy symulatora CNC.

Sposób wykonania ćwiczenia

Aby wykonać ćwiczenie powinieneś:

- 1) uruchomić oprogramowanie MTS do wizualizacji procesów obróbczych,
- 2) obsłużyć oprogramowanie MTS do wizualizacji procesów obróbczych.

Wyposażenie stanowiska pracy:

- stanowisko komputerowe,
- − oprogramowanie dla środowiska WINDOWS 95/98/NT/ME/2000/XP, 128 MB RAM,
- − oprogramowanie do symulacji procesów obróbczych MTS,
- − literatura zgodna z punktem 6 Poradnika dla ucznia*.*

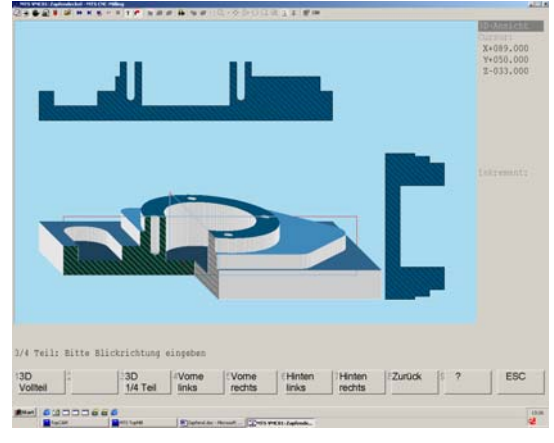

**Rys. 4.4.31.** Wizualizacja wykonanej pokrywy w symulatorze MTS [11]

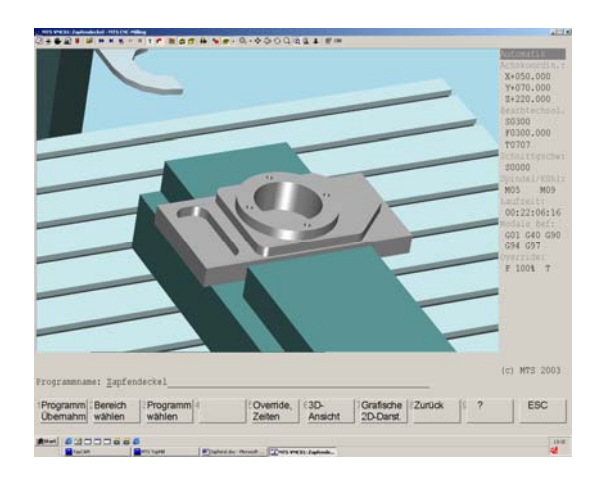

**Rys. 4.4.32.** Wizualizacja wykonanej pokrywy zamocowanej w wirtualnym imadle na stole wirtualnej frezarki [11]

## **4.4.4. Sprawdzian postępów**

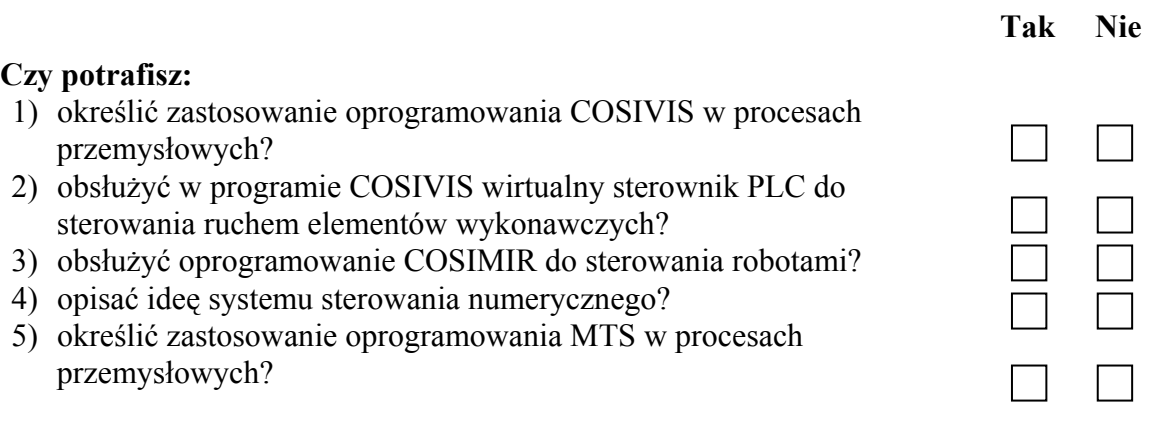

## **4.5.Roboty przemysłowe – uruchamianie i monitorowanie**

#### **4.5.1. Materiał nauczania**

Roboty przemysłowe są manipulatorami mechanicznymi do poruszania materiałów, części lub narzędzi przez programowane ścieżki i ruchy. Manipulatory te kierowane są przez komputer, zwykle nazywany sterownikiem. Roboty stanowią podstawę nowoczesnej automatyzacji – automatyzacji elastycznej.

Mogą one bowiem wykonywać wiele różnych zadań, inaczej niż w klasycznej automatyzacji stałoprogramowej, której podstawą są maszyny i urządzenia wykonujące wyspecjalizowane zadania pojedyncze.

W celu wykonania zadania robot musi być zaprogramowany. Użytkownik opracowuje program komputerowy, który zawiera instrukcje ruchu i gałęzie logiczne. Pozwala to robotowi podejmować decyzje, oparte na sygnałach wejściowych, które otrzymuje. Jeżeli program robota jest uruchomiony, to robot porusza się po serii pozycji określonych przez program. Robot może więc włączyć elektryczne sygnały wyjściowe do urządzeń sterowniczych, takich jak efektory końcowe (chwytaki) lub maszyny procesujące i testujące.

Większość jednostek mechanicznych robota jest napędzana silnikami (serwomotorami) elektrycznymi. Silniki elektryczne połączone są z osią robota, przez reduktory zębate lub układy dźwigniowe.

#### **Uruchamianie robota i monitorowanie pracy robota**

Poniżej zobrazowano czynności operatora związane z uruchomieniem robota (a przez to programu) oraz czynności (ruchy) robota.

Przykład ten ilustruje możliwości robota przemysłowego w zastosowaniu podawania i odbierania części od maszyny, pokazuje także, jak robot "czyta" sygnały wejściowe i używa programu do "decydowania", gdzie poruszyć się i które wyjścia włączyć.

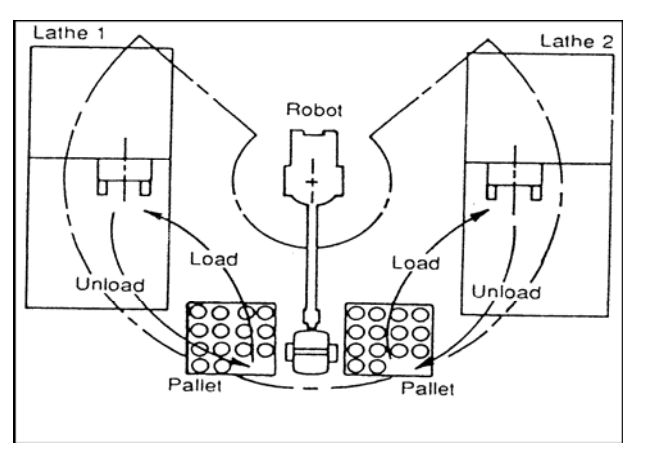

**Rys. 4.5.1.** Robot podnosi z palety elementy i "ładuje" je na obrabiarkę [12]

Czynności operatora związane z uruchomieniem robota są następujące:

- − operator wybiera, który program robota uruchomić,
- − operator ładuje części do palety,
- − operator naciska guzik startowy cyklu.

I to są wszystkie czynności związane z uruchomieniem robota przez operatora.

Następną czynnością operatora jest już tylko monitorowanie pracy robota i obrabiarek.

Uruchomienie przez operatora guzika startowego cyklu powoduje, że sterownik PLC robota zaczyna realizację "krok po kroku" programu:

- 1. Robot porusza się do pozycji "podnoszenie części". Enkodery mówią robotowi, gdy znajdzie się w pożądanej pozycji.
- 2. Gdy robot znajdzie w pożądanej pozycji, włącza elektryczny sygnał wyjściowy do zamknięcia efektora końcowego (chwytaka). Elektryczny sygnał wyjściowy idzie do zaworu pneumatycznego, który uaktywnia cylinder powietrzny chwytaka w celu uchwycenia części.
- 3. Robot, trzymając część w uchwycie, podnosi ją z palety.
- 4. Robot upewnia się, czy przedmiot procesowany jest w efektorze końcowym. Robi to przez sprawdzenie, czy przełącznik obecności części włączony. Przełącznik obecności części umieszczony jest wewnątrz efektora końcowego i włącza się wtedy, gdy część znajduje się w efektorze. Jeżeli przełącznik obecności części jest wyłączony, to sygnalizowany jest błąd. Robot zatrzyma ruch i zasygnalizuje stan błędu.
- 5. Robot sprawdza sygnał wejściowy "gotów do załadowania" z obrabiarki. Po otrzymaniu sygnału porusza się do obrabiarki i umieszcza część w uchwycie obrabiarki.
- 6. Robot następnie wysyła elektryczny sygnał wyjściowy do obrabiarki, aby jej powiedzieć, żeby zamknęła uchwyt w celu zaciśnięcia przedmiotu procesowanego.
- 7. Po zamknięciu uchwytu obrabiarka daje robotowi sygnał wejściowy, że uchwyt jest zamknięty.
- 8. Robot otwiera efektor końcowy przez włączenie elektrycznego sygnału wyjściowego "efektor końcowy otwarty". Sygnał wyjściowy włącza zawór pneumatyczny, który uaktywnia cylinder pneumatyczny efektora końcowego w celu uwolnienia części.
- 9. Robot porusza się od obrabiarki.
- 10. Robot daje sygnał wyjściowy do uruchomienia obrabiarki.
- 11. Obrabiarka skrawa przedmiot procesowany (obrabiany) i wykończa go.

W celu wyjęcia przedmiotu z obrabiarki i umieszczenia go z powrotem na palecie, sekwencja powtarzana jest w porządku odwrotnym.

System sterowania spełnia trzy podstawowe cele. Są to:

- monitorowanie operacji, jakie zachodzą w urządzeniach systemu,
- "dostarczenie" interfejsu dla wejść i wyjść,
- "dostarczenie" diagnostyki.

#### **Monitorowanie operacji**

System sterowania monitoruje i koordynuje operacje jednego lub więcej urządzeń, aby mogły one pracować wspólnie. Operacje muszą zachodzić we właściwej sekwencji i nie może być żadnych kolizji między urządzeniami. System sterowania czyta wejścia, określa stan urządzeń, kieruje nimi w celu włączenia lub wyłączenia oraz rozkazuje robotowi wykonywać podprogramy standardowe.

Sterownik zwykle nadzoruje sekwencję operacji wymaganych do procesowania części. Rozkazy dotyczące trasy materiału i uruchomienia programów (tokarki CNC), należą do kategorii monitorujących. System sterowania monitoruje ruch między robotem a urządzeniami przez sprawdzanie stanu (statusu) urządzeń.

#### **Sterownik urządzenia**

Sterownik urządzenia – najniższy poziom sterowania – rozkazuje oddzielnej części wyposażenia. Zwykle oferuje sterowanie w czasie rzeczywistym, a więc potrzebny jest czas odpowiedzi około 3 ms, aby zapobiec "przestrzeleniu" pozycji, lub pominięciu zdarzenia czy zadania.

Większość systemów sterowania odsyła do najniższego poziomu tak dużo zadań sterowniczych, jak jest to możliwe. Unika się w ten sposób przeładowania komputerów poziomu najwyższego. Dlatego sterowniki poszczególnych urządzeń w systemie wykonują tyle sterowań, ile umożliwia ich pojemność.

Przykładami tego rodzaju sterowników są sterowniki robota i obrabiarek CNC.

#### **Rodzaje systemów sterowania**

W systemie można stosować wiele rodzajów systemów sterowania. Rodzaj i poziom systemu sterowania zależą od wymagań procesu wytwarzania i wyposażenia, które będzie sterowane.

Najprostszy system używa sterownika robota do sterowania wszystkich urządzeń; kolejny, wyższy system, używa sterownika komórki roboczej, takiego jak programowalny sterownik logiczny (PLC), komputer osobisty, czy minikomputer do wykonywania tej samej funkcji.

Programowalny sterownik logiczny (Programmable Logic Controller, PLC) może używać, dyskretnych lub analogowych wejść lub wyjść do sterowania komórką czy systemem. PLC jest specjalistycznym komputerem, zaprojektowanym do sterowania setkami dyskretnych i analogowych sygnałów wejście/ wyjście z bardzo szybkimi czasami odpowiedzi.

Gdy PLC jest stosowany jako sterownik komórki roboczej, to cyfrowe lub analogowe przewody wejściowe i wyjściowe są przyłączone bezpośrednio do niego. PLC ma karty wejścia i wyjścia przyłączone do listwy zaciskowej. Przewody z czujników wejściowych i wyjść są przyłączone do tej listwy.

Operator komunikuje się z PLC przez specjalnie przeznaczone przełączniki lub wyświetlacze z klawiaturami. Panel sterowniczy operatora może mieć wiele przycisków i przełączników wybierakowych, przeznaczonych do specyficznych funkcji, jak włączenie cyklu, funkcja pojedynczego kroku, cykl kasowania i ponownego inicjowania (reset) lub ręcznego poruszania urządzeń krok po kroku (jogging).

Inną metodą komunikowania się z PLC są ekrany i klawiatury z wieloma możliwości (menu), wywoływanymi na ekranie.

Niektóre PLC mają szeregowe porty RS-232 (rejestry pośredniczące między urządzeniem zewnętrznym a szyną mikrokomputera i mikroprocesorem), a więc mogą być przyłączone do urządzeń inteligentnych, jak robot czy inne komputery. Portów tych używa się do monitorowania stanu i sterowania wejściami/ wyjściami, ale nie w czasie rzeczywistym. Do PLC można przyłączyć komputer osobisty w celu zbierania informacji, takich jak wydajność systemu i danych statystycznych.

#### **4.5.2. Pytania sprawdzające**

Odpowiadając na pytania, sprawdzisz, czy jesteś przygotowany do wykonania ćwiczeń.

- 1. Jakie urządzenie pozwala robotowi "podejmować decyzje" odnośnie jego ruchu?
- 2. Jakie czynności związane z uruchomieniem robota musi wykonać operator?
- 3. Jakie urządzenie monitoruje ruchy robota?

## **4.5.3. Ćwiczenia**

#### **Ćwiczenie 1**

Robot ROBIX RCS-6 jest robotem edukacyjnym o 5 stopniach swobody, sterowanym i programowanym przy użyciu komputera (rys. 4.5.2). Sterownik robota jest połączony z komputerem za pośrednictwem portu drukarkowego.

Uruchom robot edukacyjny ROBIX RCS-6 przestrzegając kolejność czynności określonych poniżej.

Monitoruj przemieszczanie ramienia robota.

Sposób wykonania ćwiczenia

Aby wykonać ćwiczenie powinieneś:

- 1) sprawdzić połączenia sterownika robota z portem równoległym komputera PC,
- 2) włączyć zasilanie robota,
- 3) włączyć zasilanie komputera,
- 4) przejść do folderu C:\RBX,
- 5) uruchomić program rbx.bat,
- 6) spowodować przemieszczenie osi robota poprzez naciskanie odpowiednich klawiszy,
- 7) stosować przepisy bhp.

Wyposażenie stanowiska pracy:

- − stanowisko komputerowe z programem rbxdrv.exe,
- − robot edukacyjny ROBIX RCS-6,
- − literatura zgodna z punktem 6 Poradnika dla ucznia*.*

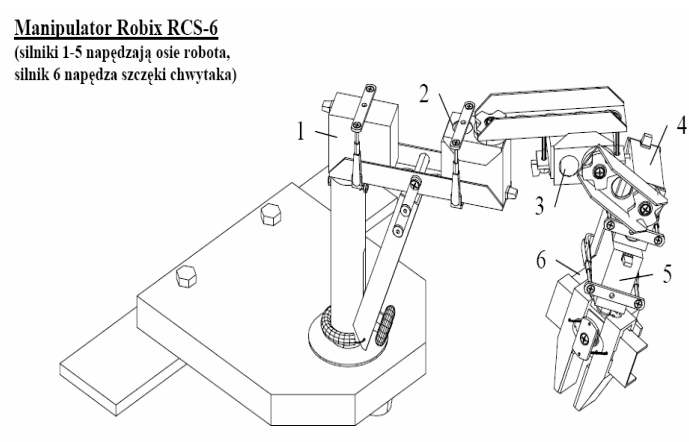

**Rys. 4.5.2.** Manipulator ROBIX RCS-6<sup>15</sup> [12]

#### **4.5.4. Sprawdzian postępów**

#### **Czy potrafisz:**

 $\overline{a}$ 

- 1) określić, z jakiego urządzenia robot otrzymuje sygnały wejściowe?
- 2) określić, jakie zadania są postawione systemowi sterowania robota?
- 3) określić, w jaki sposób jest przeprowadzane monitorowanie ruchów robota?
- 4) określić, jaki sterownik jest używany do sterowania komórki roboczej w wyższym systemie sterowania?

#### "Projekt współfinansowany ze środków Europejskiego Funduszu Społecznego"

#### **Tak Nie**

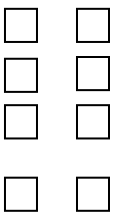

<sup>15</sup> materiały uzyskane dzięki uprzejmości dr Jerzego Gustowskiego z Politechniki Warszawskiej

## **4.6.Monitorowanie pracy urządzenia mechatronicznego**

#### **4.6.1. Materiał nauczania**

Monitorowanie pracy na podstawie obserwacji działania programu do wizualizacji w niniejszym opracowaniu jest przedstawione na przykładzie systemu mechatronicznego "Moduły Produkcyjnych Systemów".

Programem do wizualizacji jest program WINVIP PROFESSIONAL.

Wywołanie programu vip.exe spowoduje pojawienie się na ekranie jego strony tytułowej (rys. 4.6.1).

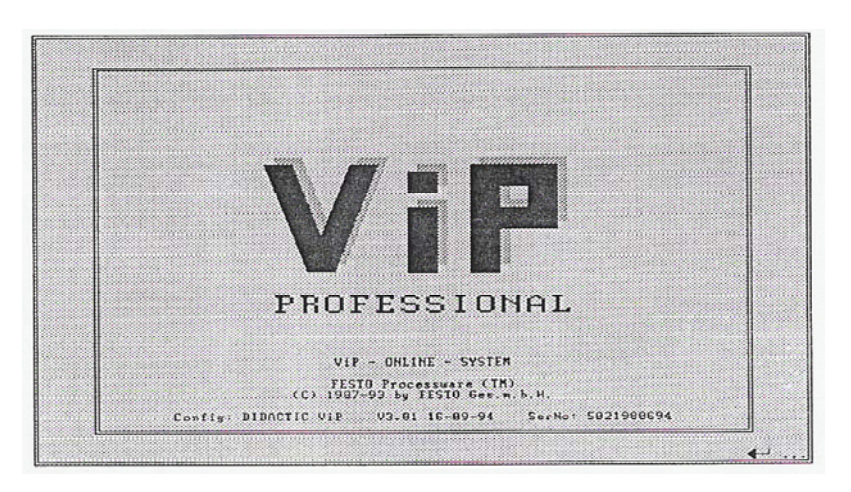

**Rys. 4.6.1.** Strona tytułowa programu WINVIP PROFESSIONAL [1]

Następnie na ekranie pojawia się główne menu startowe (rys. 4.6.2).

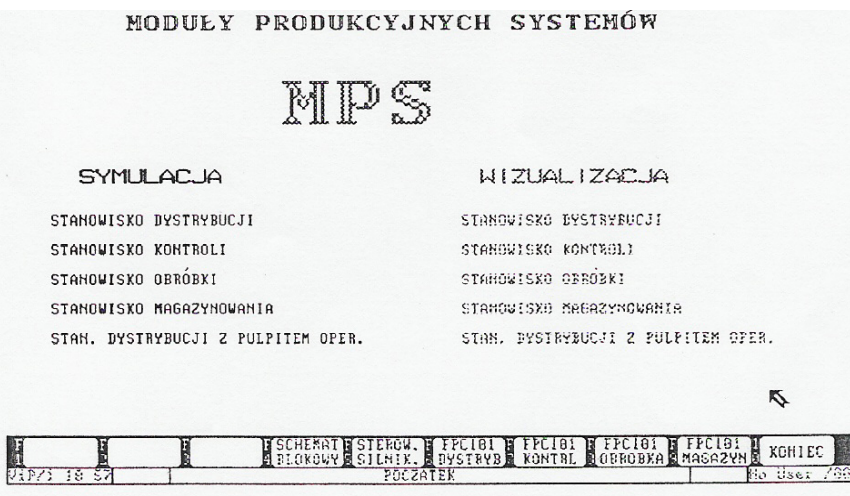

**Rys. 4.6.2.** Ekran głównego menu startowego [1]

W menu startowym wybiera się stanowisko, którego animowany obraz chcemy obejrzeć na ekranie oraz tryb współpracy. Dokonuje się tego poprzez wskazanie wybranego stanowiska w jednej z kolumn: SYMULACJA lub WIZUALIZACJA. Pojawi się wtedy obraz synoptyczny wybranego stanowiska.

Praca systemu VIP w trybie wizualizacji łączy się z działaniem sterownika PLC w trybie pracy automatycznej. W tym trybie wszystkie obiekty sygnały obiektowe, którymi operuje załadowany

uprzednio program sterownika są jego rzeczywistymi wejściami i wyjściami. Na ekranie komputera, dzięki systemowi i VIP, oglądać można wtedy przebieg procesu analogiczny do jego rzeczywistego zachowania.

W głównym menu VIP-a sygnalizowany jest stan pracy sterownika. Świecenie się zielonego wskaźnika READY oznacza, że program załadowany do sterownika pracuje. Zgaśnięcie wskaźnika oznacza brak lub wstrzymanie wykonania programu w sterowniku. Zapalenie się czerwonego wskaźnika ERROR oznacza błąd wykonania programu.

Po wybraniu stanowiska DYSTRYBUCJA i WIZUALIZACJA na ekranie pojawi się obraz przedstawiony na rys. 4.6.3.

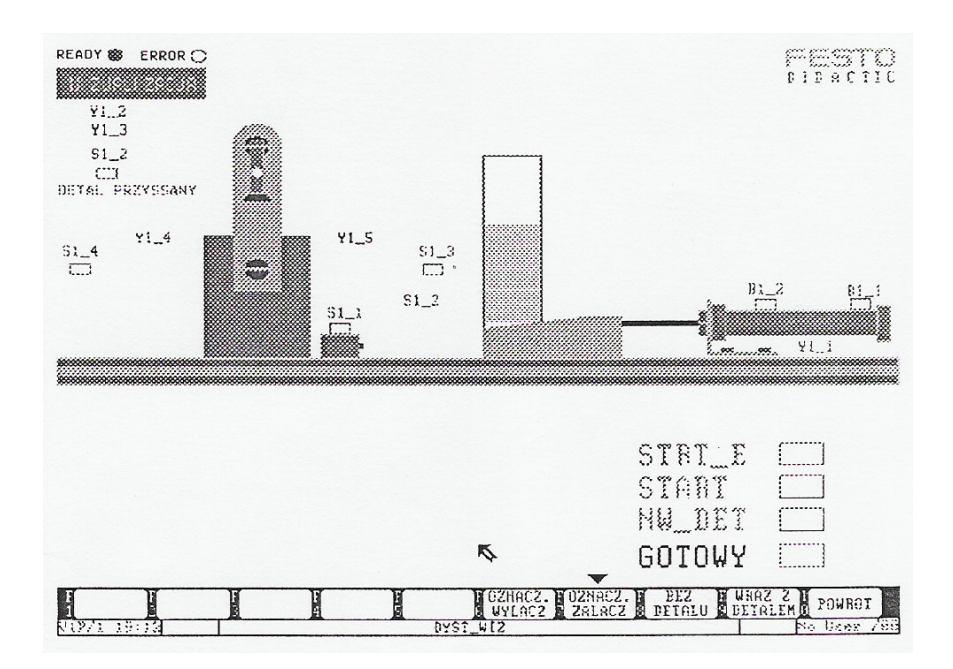

**Rys. 4.6.3.** Wizualizacja stanowiska dystrybucja [1]

Pozycja elementów obrazu odpowiada pozycji rzeczywistych elementów stanowiska. Czujniki aktywne są podświetlane na zielono, sterowania aktywne – na żółto. Zielone sygnały START i NW\_DET są to sygnały informacyjne ze stanowisk współpracujących. Szaroniebieski sygnał STRT\_E jest to sygnał startu programu, który może być wysłany do sterownika. Żółty sygnał gotowy jest to sygnał informujący o zakończeniu pracy programu przesyłany do stanowiska następnego.

Realizację programu przez sterownik można wstrzymać przełączając go w stan STOP. Wtedy na ekranie komputera pojawią się dodatkowe pola umożliwiające ręczne oddziaływanie przez operatora na poszczególne elementy wykonawcze stanowiska.

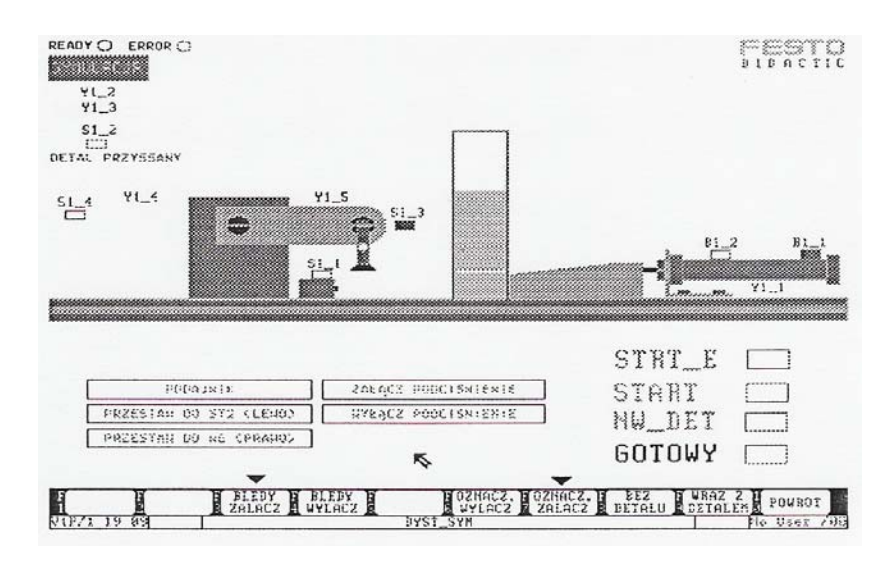

**Rys. 4.6.4.** Ekran komputera z dodatkowymi polami do sterowania elementami wykonawczymi stanowiska [1]

Taki tryb pracy ręcznej może być wykorzystywany w sytuacjach awaryjnych. Tryb pracy ręcznej jest możliwy nawet wtedy, gdy do sterownika nie załadowano programu.

## **4.6.2. Pytania sprawdzające**

Odpowiadając na pytania, sprawdzisz, czy jesteś przygotowany do wykonania ćwiczeń.

- 1. Jakie zastosowanie w systemach mechatronicznych ma program VIP?
- 2. Jakie czynności musi wykonać operator, aby wizualizacja pracy stanowiska odbywała się w trybie pracy ręcznej?
- 3. Z jakim urządzeniem w trybie wizualizacji współpracuje program VIP?

## **4.6.3. Ćwiczenia**

#### **Ćwiczenie 1**

Uruchom w trybie pracy automatycznej stanowisko dystrybucji MPS. Monitoruj pracę elementów stanowiska poprzez obserwację działania programu WINVIP.

Sposób wykonania ćwiczenia

Aby wykonać ćwiczenie powinieneś:

- 1) uruchomić program VIP,
- 2) wybrać na ekranie głównego menu startowego WIZUALIZACJA i STANOWISKO DYSTRYBUCJI,
- 3) załadować do sterownika program przeznaczony do tego typu pracy,
- 4) uruchomić program poprzez wciśnięcie przycisku STRT\_E,
- 5) wywołać wizualizację pracy stanowiska z detalem poprzez wciśnięcie przycisku F9,
- 6) obserwować działanie stanowiska w trybie wizualizacji na ekranie komputera,
- 7) stosować przepisy bhp.

Wyposażenie stanowiska pracy:

- − system mechatroniczny MPS,
- − dokumentacja techniczna MPS,
- − literatura zgodna z punktem 6 Poradnika dla ucznia.

## **4.6.4. Sprawdzian postępów**

#### **Czy potrafisz:**

- 1) wyjaśnić współpracę programu VIP ze sterownikiem PLC?
- 2) załadować program do sterownika PLC i wybrać tryb pracy automatycznej?

 **Tak Nie** 

- 3) określić na podstawie obserwacji ekranu, że pozycje elementów obrazu odpowiadają pozycji rzeczywistych elementów stanowiska?
- 4) wskazać, jaki tryb pracy jest wykorzystywany w sytuacjach awaryjnych?

# T ET  $\Box$  $\Box$

# **5. SPRAWDZIAN OSIĄGNIĘĆ**

## **INSTRUKCJA DLA UCZNIA**

- 1. Przeczytaj uważnie instrukcję.
- 2. Podpisz imieniem i nazwiskiem kartę odpowiedzi.
- 3. Zapoznaj się z zestawem pytań testowych.
- 4. Test zawiera 9 pytań. Do każdego pytania dołączone są 4 możliwości odpowiedzi. Tylko jedna jest prawidłowa.
- 5. Udzielaj odpowiedzi tylko na załączonej karcie odpowiedzi stawiając w odpowiedniej rubryce znak X. W przypadku pomyłki należy błędną odpowiedź zaznaczyć kółkiem, a następnie ponownie zakreślić odpowiedź prawidłową.
- 6. Pracuj samodzielnie, bo tylko wtedy będziesz miał satysfakcję z wykonanego zadania.
- 7. Kiedy udzielenie odpowiedzi będzie Ci sprawiało trudność, wtedy odłóż jego rozwiązanie na później i wróć do niego, gdy zostanie Ci wolny czas.
- 8. Na rozwiązanie testu masz 20 min.

#### **Powodzenia!**

## **Zestaw zadań testowych**

- 1. Korzyści jakie można uzyskać stosując systemy monitorowania to
	- a) tworzenie raportów o pracy obiektu.
	- b) skrócenie czasu naprawy awarii.
	- c) szczegółowy nadzór baterii akumulatorów.
	- d) sygnalizacja stanów alarmowych urządzeń.
- 2. Urządzenie mechatroniczne umożliwiające precyzyjne uchwycenie, zamocowanie lub przemieszczenie przedmiotów to
	- a) manipulator.
	- b) manostat.
	- c) sterownik.
	- d) modulator.
- 3. Praca stanowiska MPS w trybie automatycznym realizowana jest za pomocą
	- a) efektora końcowego.
	- b) czujnika indukcyjnego.
	- c) sterownika programowalnego.
	- d) siłownika pneumatycznego.
- 4. Wystąpienie awarii w czasie pracy stanowiska MPS jest odpowiednio sygnalizowane w panelu sterowania. Aby zakończyć bezawaryjnie pracę, operator powinien przełączyć sterownik w tryb
	- a) pracy automatycznej.
	- b) programowania.
	- c) pracy panelu sterowania.
	- d) pracy ręcznej.

<sup>&</sup>quot;Projekt współfinansowany ze środków Europejskiego Funduszu Społecznego"

- 5. Oprogramowanie COSIVIS jest między innymi narzędziem do
	- a) wizualizacji procesów przemysłowych MPS.
	- b) uruchamiania systemu operacyjnego WINDOWS.
	- c) programowania sterownika PLC.
	- d) wizualizacji przebiegu napięcia zasilającego.
- 6. Przy pomocy oprogramowania COSIMIR istnieje możliwość sterowania w wirtualnych przestrzeniach roboczych
	- a) obrabiarkami CNC.
	- b) robotami przemysłowymi.
	- c) systemem mechatronicznym MPS.
	- d) systemem mechatroniki samochodowej.
- 7. Nazwa "sterowanie numeryczne" określa system sterowania, w którym wszystkie informacje są podawane w postaci zakodowanych symboli
	- a) cyfrowych.
	- b) literowych.
	- c) cyfrowych i literowych.
	- d) technologicznych.
- 8. Monitorowanie operacji jednego lub więcej urządzeń mechatronicznych odbywa się przy pomocy systemu sterowania, w którym używa się
	- a) programowalnego sterownika logicznego.
	- b) panelu sterowniczego operatora.
	- c) portu równoległego komputera.
	- d) efektorów końcowych robota.
- 9. Praca systemu WINVIP w opcji wizualizacji łączy się z działaniem sterownika PLC w trybie
	- a) pracy ręcznej.
	- b) pracy automatycznej.
	- c) sygnałów obiektowych.
	- d) pracy sygnałów informacyjnych.

## **KARTA ODPOWIEDZI**

Imię i nazwisko ...............................................................................

## **Uruchamianie i monitorowanie pracy urządzeń i systemów mechatronicznych**

#### **Zakreśl poprawną odpowiedź.**

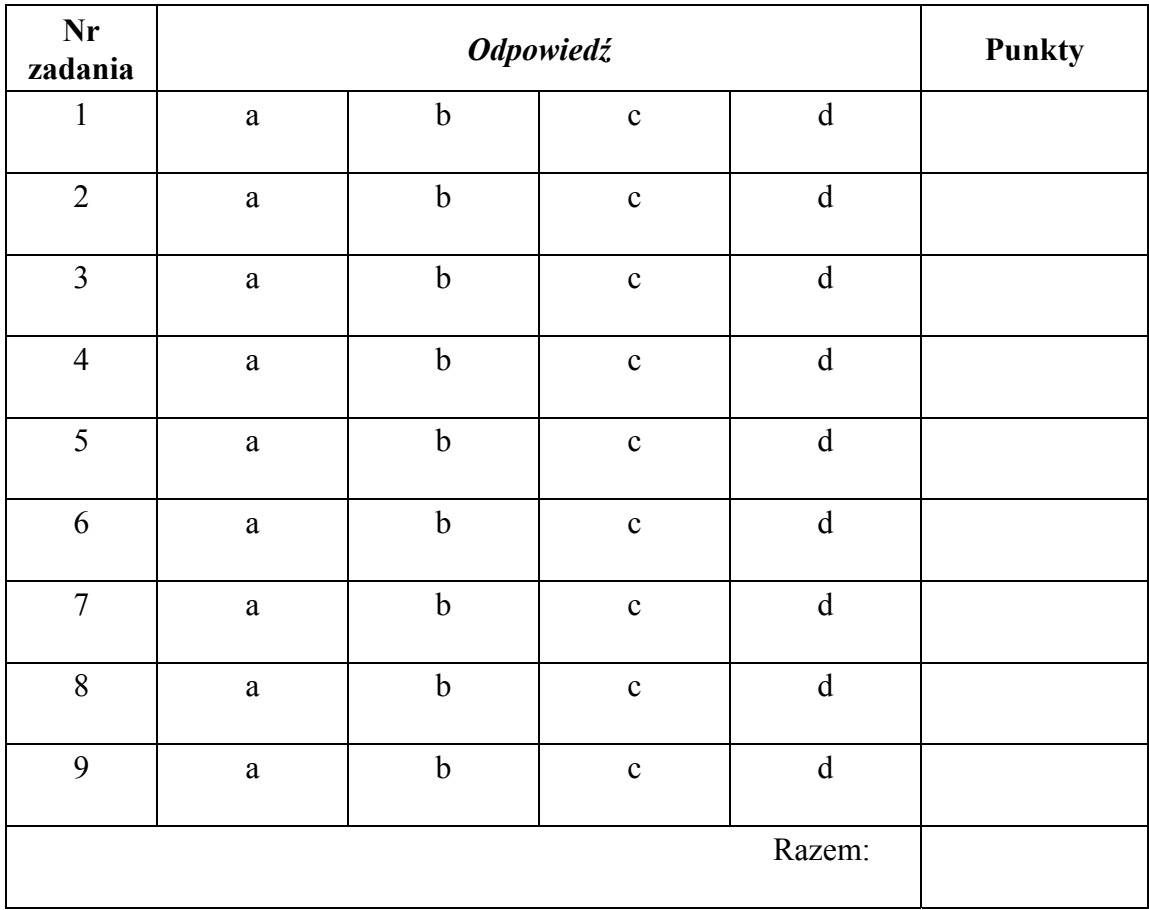

# **6. LITERATURA**

- 1. Dokumentacja techniczna "Moduły Produkcyjnych Systemów" firmy FESTO
- 2. Gawrysiak M.: Analiza systemowa urządzenia mechatronicznego. Wydawnictwo Politechniki Białostockiej, Białystok 2003
- 3. Gawrysiak M.: Mechatronika komponenty, metody, przykłady. PWN, Warszawa 2001
- 4. Gawrysiak M.: Mechatronika i projektowanie mechatroniczne. Wydawnictwo Politechniki Białostockiej, Białystok 1997
- 5. Łukasik Z., Seta Z.: Programowalne sterowniki PLC w systemach sterowania przemysłowego. Wydawnictwo Politechniki Radomskiej, Radom 2000
- 6. Schmid D., Baumann A., Kaufmann H., Paetzold H., Zippel B.: Mechatronika. REA, Warszawa 2002
- 7. Świder J., Baier A., Kost G., Zdanowicz R.: Sterowanie i automatyzacja procesów technologicznych i układów mechatronicznych. Układy pneumatyczne i elektropneumatyczne ze sterowaniem logicznym (PLC). Wydawnictwo Politechniki Śląskiej, Gliwice 2002

#### **Strony internetowe:**

- 8. www.epm.com.pl
- 9. www.festo.pl
- 10. www.sterowniki.pl
- 11. www.mts-cnc.com.pl
- 12. www.mechanika.wm.pb.bialystok.pl